Dell Latitude 10 - ST2 دليل المالك

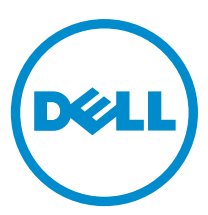

النموذج الرقابي: T05G<br>النوع الرقابي: T05G001

# الملاحظات والتنبيهات والتحذير ات

<span id="page-1-0"></span>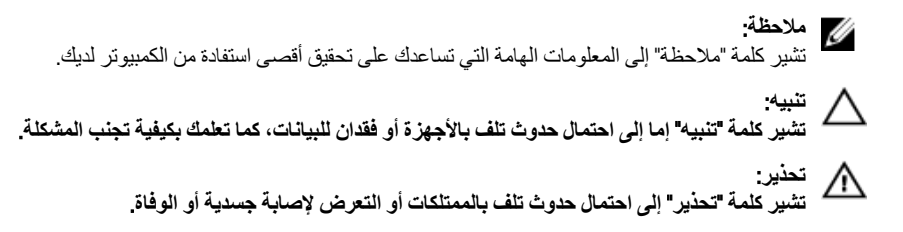

#### **©** 2012 Inc Dell.

العلامات التجارية المستخدمة في هذا النص: ™Dell™ شعار ™و Latitude ON الستر ExpressChargeو Frecision ON و Pre ®و Core® ™و Core® ® و Xeon® و Pentium® و Intel®و Dell Inc. جةصاخةيرباجةتاملاعي& ™ Wi-Fi Catcher و Dell Inc و O و قلجسم تيراجة تملاعي ه AMD® .ىرخلأا ن|دلبلا و ةدحتملا تايلاولا يفا Intel Corporation تكرشب تصاخ تيراجة ت)ملاع وأ قلجسم تميراجة تاملاعيه AMD® . ةكرشد ةصلخ ةيرباجة تناملا عي ه™ATI FirePro و AMD Opteron و AMD Phenom و Sempron و AMD Sempron و Phenom و Pheno يه © Office Outlook و Windows Vista و Vindows Vista ®و MS-DOS ®و Windows و Windows و Reformed Micro Devices, Inc. Microsoft و Advanced Micro Devices, Inc. Microsoft ةيراجة تاملاع يد™Blu-ray Disc .قرخلأا نادلبلا وأ/و ةدحتملا تابالاولا ية Microsoft Corporation تكرشد تحماخ تلجسم ةيراجة تاملاع وأ ةيراجة تناملاء اس ةصخرم ةيراجة ةملاعيھ® Bluetooth ةملكلا ةملاء تلافشماو صارقلأا يءْ مادختسلال ةصخرمو (Blu-ray Disc Association (BDA أكرشةطساوبةكولمم ةصاخ ةلجسه تيراجة ةملاعيه ®Wi-Fi صيخرتي ضنقمد متر .Dell Inc قكرشةطساوبةملاطا مذهللما مادختسا يأو .Bluetooth فكرشةطساوبةكولممو .Mireless Ethernet Compatibility Alliance, Inc تحرشه

 $01 - 2013$ 

Rev. A01

# جدول المحتويات

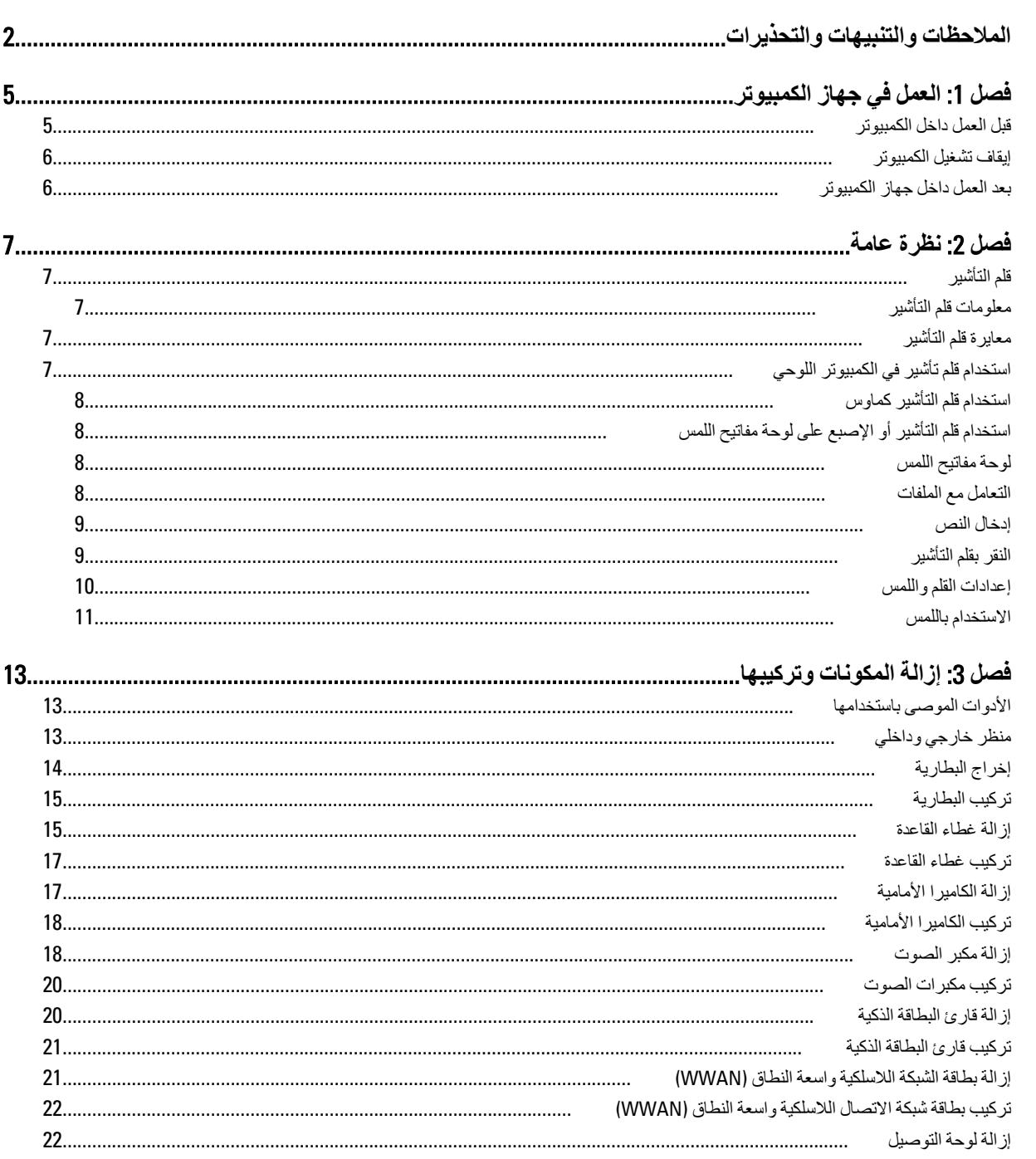

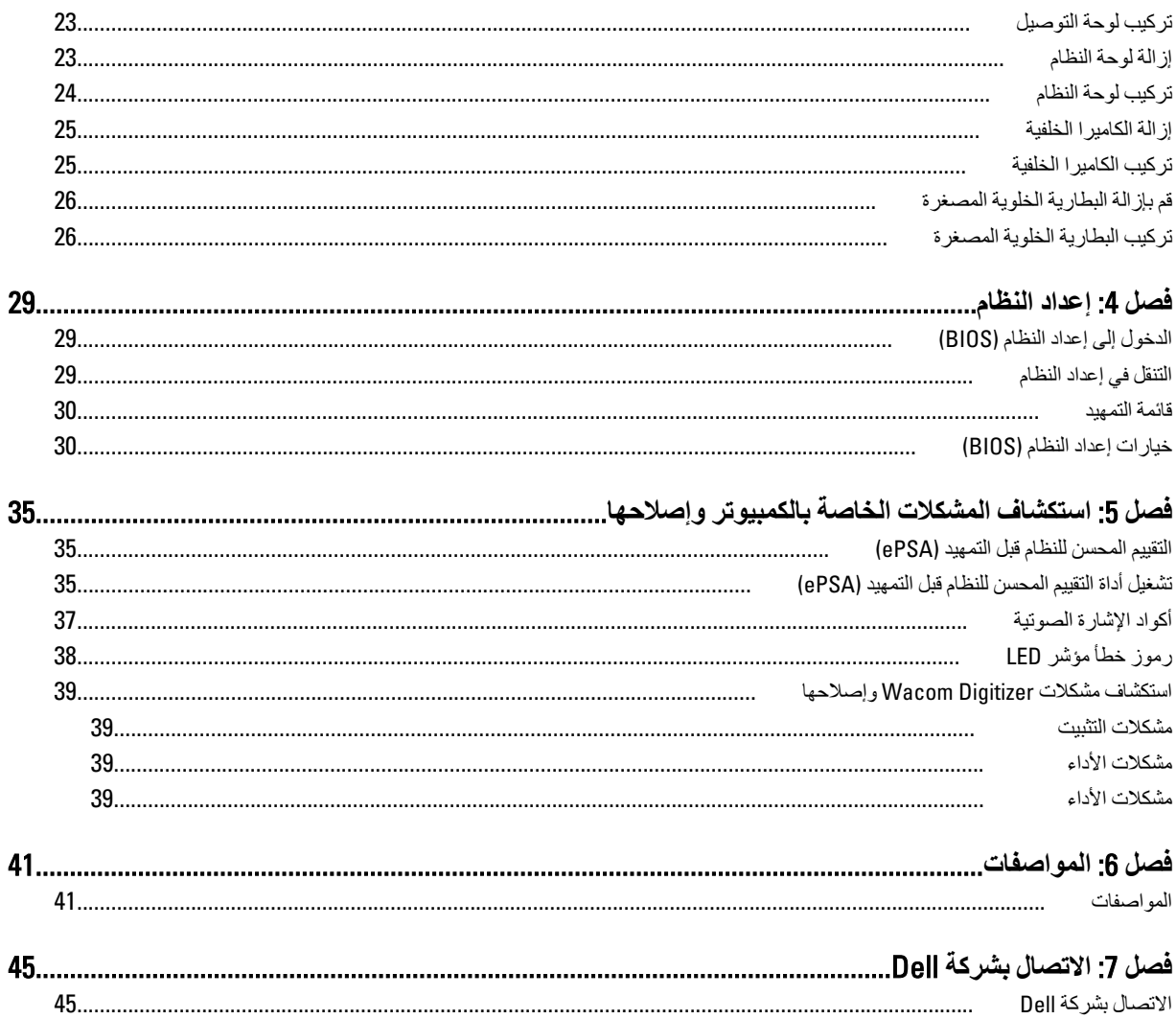

# العمل في جهاز الكمبيوتر

### قبل العمل داخل الكمبيو تر

<span id="page-4-0"></span>النزم بارشادات الأمان التالية للمساعدة على حماية الكمبيوتر من التعرض لتلف محتمل، وللمساعدة كذلك على ضمان السلامة الشخصية. ما لم يتم الإشارة إلى غير ذلك، فإن كل إجراء منضمن في هذا المستند يفترض وجود الظروف التالية:

- أنك قد قمت بتنفيذ الخطوات في قسم العمل في جهاز الكمبيوتر.
	- قيامك بقر اءة معلومات الأمان الواردة مع الكمبيوتر  $\bullet$
- يمكن استبدال أحد المكونات أو -- في حالة شر ائه بصور ة منفصلة -تثبيته من خلال اتباع إجر اءات الإز الة بتر تيب عكسي

### نغنير: $\bigwedge$

قبل العمل داخل الكمبيوتر ، اقرأ معلومات الأمان المرفقة بالكمبيوتر. للتعرف على المعلومات الإضافية الخاصة بأفضل ممارسات الأمان، راجع الصفح الرئيسية الخاصة بـ "التوافق التنظيمي" على العنوان www.dell.com/regulatory\_compliance

#### تنبيه △

العديد من الإصلاحات لا يجوز القيام بها إلا بواسطة الفني المختص. يجب أن تقوم فقط باكتشاف الأعطال وإصلاحها وعمليات الإصلاح البسيطة وفقاً لما هو موضح في وثاق المنتج، أو كما يتم توجيهك من خلال خدمة الصيانة على الإنترنت أو عبر الهاتف أو بواسطة فريق الدعم لا يغطى الضمان التلفيات الناتجة عن القيام بأعمال الصيانة بواسطة أفراد غير معتمدين لدى Dell. يُرجى قراءة واتباع تعليمات الأمان المرفقة مع المنتج.

#### Δ تنبيه

لتجنب تفريغ شحنة الكهرباء الاستاتيكية، قم بتأريض نفسك عن طريق استخدام عصابة البد المضادة للكهرباء الاستاتيكية أو لمس سطح معنى غير مطلي (مثل الموصل الموجود على الجزء الخلفي لجهاز الكمبيوتر) بشكل دوري.

#### تنبيه Δ

تعامل مع المكونات والبطاقات بعناية. لا تلمس المكونات أو نقاط التلامس الموجودة على البطاقة. أمسك البطاقة من إحدى حوافها، أو من حامل التثبيت المعدني الخاص بها. أمسك أحد المكونات مثل معالج من حوافه، وليس من السنون الخاصة به.

#### تىيە $\bigwedge$

عندما تفصل أحد الكبلات، اسحب من الموصل الخاص به، أو من عروة السحب الخاصة به، وليس من الكبل نفسه. بعض الكبلات تتميز بوجود موصلات مزودة بعروة قفل، فإذا كنت تحاول فصل هذا النوع من الكبلات، فاضغط على عروات القفل قبل فصل الكبل وبينما تقوم بسحب الموصلات عن بعضها، حافظ على تساويهما لكي تتجنب ثني أي من سنون الموصل. أيضًا، قبل توصيل الكبل، تأكد أنه قد تم توجيه ومحاذاة الكبلين بطريقة صحيحة.

#### *ال*احظة.

قد تظهر ألوان الكمبيوتر الخاص بك وبعض المكونات المحددة بشكل مختلف عما هو مبيّن في هذا المستند.

لتجنب إتلاف الكمبيوتر ، قم بإجر اء الخطوات التالية قبل التعامل مع الأجز اء الداخلية للكمبيوتر .

- تأكد أن سطح العمل مسطح ونظيف لوقاية غطاء الكمبيوتر من التعرض للخدوش.  $\cdot$ 1
	- قم بإيقاف تشغيل الكمبيو تر .  $\cdot$ .2
	- 3. إذا كان الكمبيوتر متصلاً بجهاز إرساء إتم إرساؤه)، فقم بالغاء إرساؤه.

#### تبيه $\triangle$ لفصل كبل الشبكة، قم أو لاَ بفصل الكبل عن الكمبيوتر ، ثم افصله عن الجهاز المتصل بالشبكة.

- افصل كل كبلات الشبكة عن الكمبيوتر .  $\mathcal{A}$
- قم بفصل الكمبيوتر وكافة الأجهزة المتصلة به من مأخذ التيار الكهربي الخاصة بهم.  $\overline{\mathbf{5}}$ 
	- اقلب الكمبيوتر على سطح نظيف ومستو  $\overline{\mathbf{6}}$

## **ϣلاΣظة** :

لتفادي تلف لوحة النظام، يجب إزالة البطارية الرئيسية قبل إجراء أعمال الصيانة على الكمبيوتر.

- 7. قم بإزالة البطارية الرئيسية.
- 8. اقلب الكمبيوتر إلى الجانب العلوي.
- 9. اضغط على زر التشغيل لتأريض لوحة النظام.
- تنبيه. للحماية من الصدمات الكهربائية، عليك دومًا فصل الكمبيوتر عن مأخذ التيار الكهربائي قبل فتح الشاشة.

#### تنبيه.

<span id="page-5-0"></span>قبل لمس أي شيء داخل الكمبيوتر ، قم بتأريض نفسك بواسطة لمس سطح معدني غير مطلي، مثل السطح المعدني الموجود في الجزء الخلفي من الكمبيوتر. أثناء العمل، المس سطح معنى غير مطلى بشكل دور ي لتفريغ الكهراء الساكنة والتى قد تتلف المكونات الداخلية للكمبيوتر.

10. قم بإزالة أي بطاقات ذكية مثبتة من الفتحات.

### اب**قاف تشغيل الكمبيو تر**

#### کے تنبیه:<br>∠ لكي تتجنب فقد البيانات، قم بحفظ جميع الملفات المفتوحة وأغلقها وقم بإنهاء جميع البرامج المفتوحة قبل أن توقف تشغيل الكمبيوتر.

- 1. إيقاف تشغيل نظام التشغيل:
- نظام التشغيل Windows 8:
- \* استخدام جهاز ممكن للمس:
- انتقل من الحافة اليمنى للشاشة، وافتح قائمة الاختصارات وحدد إ**عدادات**. Select the Š ثم حدد إ**يقاف التشغيل** 
	- \* استخدام ماوس:

قم بالإشارة إلى الركن الأيمن العلوي من الشاشة وانقر فوق إ**عدادات**. انقر فوق <sup>(ڸ</sup> ثم حدد إ**يقاف التشغيل** 

2. تأكد من إيقاف تشغيل الكمبيوتر وجميع الأجهزة المتصلة به. في حالة عدم إيقاف تشغيل الكمبيوتر والأجهزة المتصلة به تلقائيًا عندما تقوم بإيقاف تشغيل نظام التشغيل، اضغط مطولاً على زر التشغيل لنحو 4 ثوان لإيقاف تشغيلها.

### بعد الع*مل داخل جه*از الكمبيو تر

بعد استكمال أي من إجراءات إعادة التركيب، تأكد من توصيل أية أجهزة خارجية وبطاقات وكبلات قبل تشغيل الكمبيوتر.

#### **∕ے** تھیہ لكي تتجنب إتلاف الكمبيوتر ، استخدم البطارية المصممة لكمبيوتر Dell الخاص هذا. لا تستخدم البطاريات المصممة لأجهزة كمبيوتر أخرى غير Dell.

- 1. صل أي أجهزة خارجية، مثل مضاعف المنافذ، أو شريحة البطارية، أو قاعدة الوسائط، وأعد وضع أي بطاقات (مثل ExpressCard).
	- 2. قم بتوصيل أي كبلات هاتف أو شبكة بالكمبيوتر .

#### تنبيه. **ΗوϞϴλ ϞΑΎϛ ηبكةˬ Ϣϗ ولا˱ ΑتوϞϴλ اϟكϞΑΎ ΑجهΎز اϟشبكة ϢΛ وλلϪ ϟΎΑكمبϴوΗر**.

- 3. أعد وضع البطارية.
- 4. قم بتوصيل الكمبيوتر وكافة الأجهزة المتصلة بالمآخذ الكهربائية الخاصة بها.
	- 5. قم بنشغيل الكمبيوتر.

# **ϧظرة ϣΎϋة**

<span id="page-6-0"></span>الكمبيوتر اللوحي Dell Latitude 10-ST2 مصمم لإنجاز الأعمال من خلال الإدارة السهلة والأمان. وهو يوفر:

- أمان عالمي المستوى
	- الإدارة اϟسهلة
- الاستقرار طويل المدى

يتم شحنه مصحوبًا بنظام التشغيل Windows 8 للاستخدام الكامل لخبرة اللمس.

### قلم التأشي<u>ر</u>

يستخدم 2T2–10 Latitude عدة أجهزة إدخال، و هي:

- القلم الإالكتروستاتيكي الاختياري (قلم التأشير)
	- الماوس/لوحة مفاتيح USB الخارجية

يتم شحن الكمبيوتر اللوحي مصحوبًا بقلم يُعرف أيضًا بقلم التأشير.

#### معلومات قلم التأشير

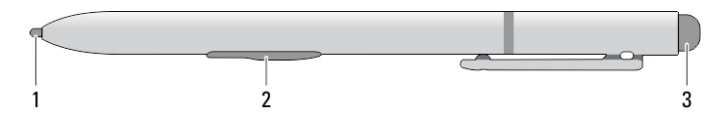

1. تلميح قلم التأشير 2. زر النقر بالزر الأيمن بالقلم 3. زر ممحاة قلم

### معايرة قلم التأشير

يمكن أن يعمل قلم التأشير بمعايرة افتراضية أو بالمعايرة التي قمت أنت أو مستخدم آخر بضبطها. يوصىي باستخدام قلم التأشير فقط أثناء معايرته على إعداداتك الشخصية. تحسن المعايرة من أداء قلم التأشير بالنسبة لكل مستخدم.

#### 1. افتح Control Panel (لوحة التحكم).

- 2. انقر نقرأ مزدوجاً فوق Tablet PC Settings (إعدادات الكمبيوتر اللوحي).
- 3. في إطار Tablet PC Settings (إعدادات الكمبيوتر اللوحي)، انقر فوق Calibrate (معايرة).
	- 4. ϋند όϣاϳرة ηاηات الإدΧال ΑاϟقلϢ أو Αاϟلمβ ˬΣدد input Pen( **إدΎΧل ϟΎΑقلϢ**).

## استخدام قلم تأشير ف*ي* الكمبيوتر اللوحى

يتيح لك قلم التأشير إمكانية التنقل بفعالية بين القوائم. يمكنك استخدامه كماوس وكقلم أيضًا.

#### استخدام قلم التأشير كماوس

<span id="page-7-0"></span>بمكنك استخدام قلم النأشير بنفس الطريقة التي تستخدم فيها ماوس أو لوحة اللمس في الكمبيوتر المحمول. إمساك قلم النأشير بالقرب من الشاشة يؤدي إلى ظهور مؤشر صغير. يؤدي تحريك قلم التأشير إلى تحريك المؤشر. يصف الجدول رقم 1 كيفية استخدام قلم التأشير. جدول 1. استخدام الفلم الكهروستاتيك*ي* 

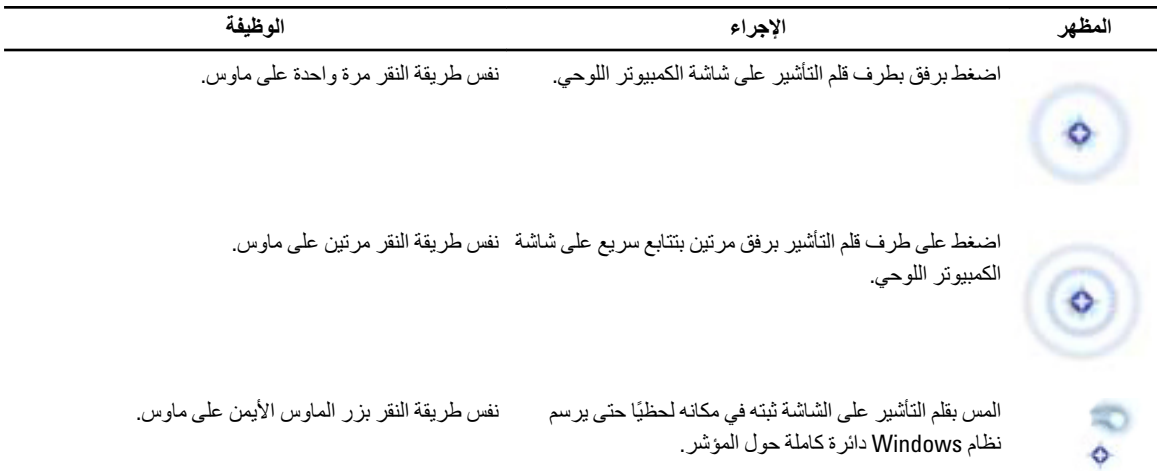

#### استخدام قلم التأشير أو الإصبع على لوحة مفاتيح اللمس

تتيح **لوحة مفاتيح اللمس أو ال<b>تعرف على الكتابة** إمكانية إدخال النص إلى التطبيقات باستخدام قلم التأشير أو مدقق. تتيح لك تطبيقات مثل Windows Journal إمكانية الكتابة باستخدام قلم التأشير مباشرة في نافذة التطبيق.

#### **لوحة مفاتيح اللمس**

بعض مربعات إدخال النصوص في Windows تعرض لوحة مفاتيح اللمس تلقائيًا عندما تضغط على المربعات. وفي حالة عدم ظهور ها، يمكنك فتح لوحة مفاتيح اللمس بواسطة النقر فوق رمز لوحة المفاتيح الموجود على شريط أدوات النظام. تشبه لوحة مفاتيح اللمس لوحة المفاتيح القياسية التي تظهر على الشاشة والتي يمكن استخدامها لإدخال النص بواسطة الضغط على المفاتيح بواسطة قلم التأشير أو بالإصبع

#### التعامل مع الملفات

يمكنك فتح، أو حذف، أو نقل العديد من الملفات أو المجلدات مرة واحدة بواسطة تحديد عدة عناصر من قائمة.

- 1. .قف بالمؤشر فوق أحد العناصر مرة واحدة
- 2. .حدد خانة الاختيار التي تظهر على يسار كل عنصر

لتنشيط خانات الاختيار :

- 1. .**(لوحة التحكم) Control Panel** افتح
- 2. .(**ΎϴΧرات اϟمجلد**) options Folder اذΐϫ إϟى
	- 3. .(عرض) View انقر فوق
- 4. ا**ستخدام خانات الاختيار) Use check boxes to select items إعدادات <b>متقدمة)** ، حدد خانة الاختيار ) **Advanced settings أ**سفل خيار **(موافق) OK لتحديد العناصر)** ، ثم انقر فوق

#### إدخال النص

يمكنك استخدام برنامج التعرف على الكتابة اليدوية أو لوحة المفاتيح التي تعمل باللمس لإدخال النص. جدول 2. رموز لوحة الإدخال

<span id="page-8-0"></span>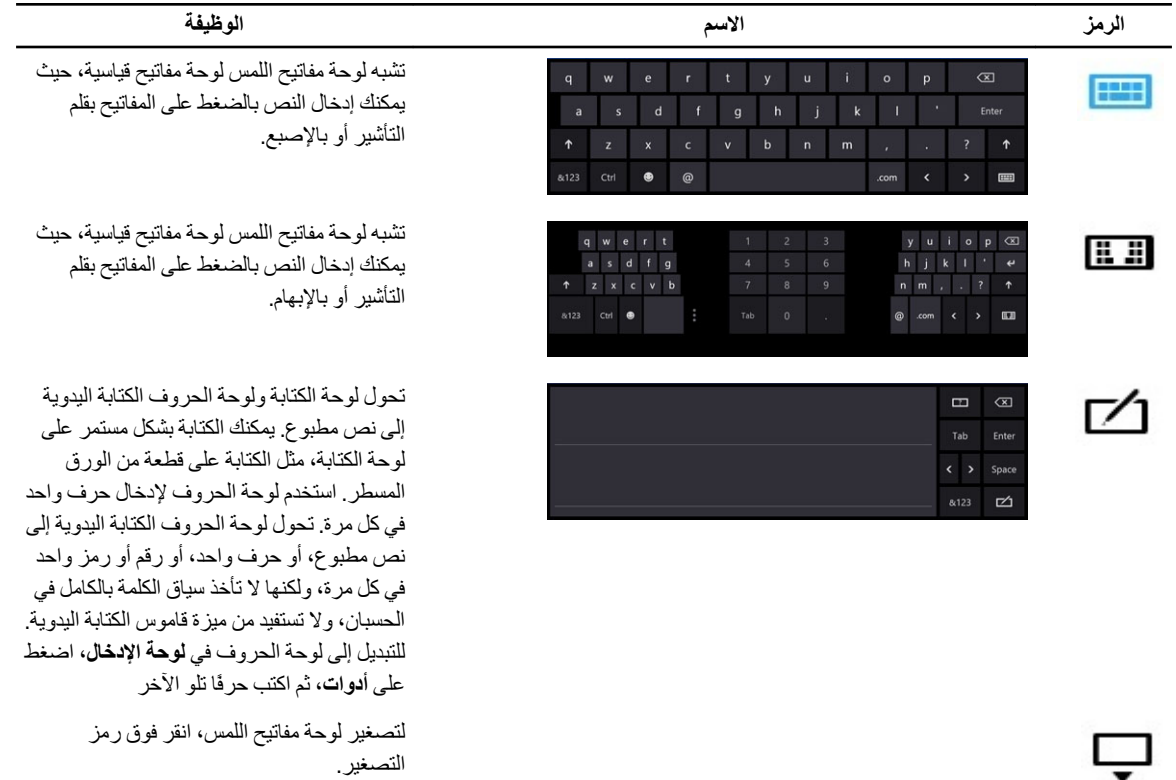

یح سمس، سور فوق ر مز یر ر– سہ<br>النصغیر ٖ

#### النقر بقلم التأشير

يتيح لك النقر بقلم التأشير إمكانية استخدام قلم التأشير في القيام بإجر اءات تتطلب عادًة استخدام لوحة المفاتيح، مثل الضغط على زر <Page Up> (صفحة لأعلى) أو استخدام مفاتيح أسهم الاتجاهات. النقر بقلم التأشير هو عبارة عن حركات وإيماءات اتجاهية سريعة. يمكنك بسرعة أن ترسم خطأ قصيرًا في اتجاه من بين ثماني اتجاهات. عند التعرف على نقر ة قلم التأشير ، يقوم الكمبيوتر اللوحي بتنفيذ الإجراء المخصص.

<span id="page-9-0"></span>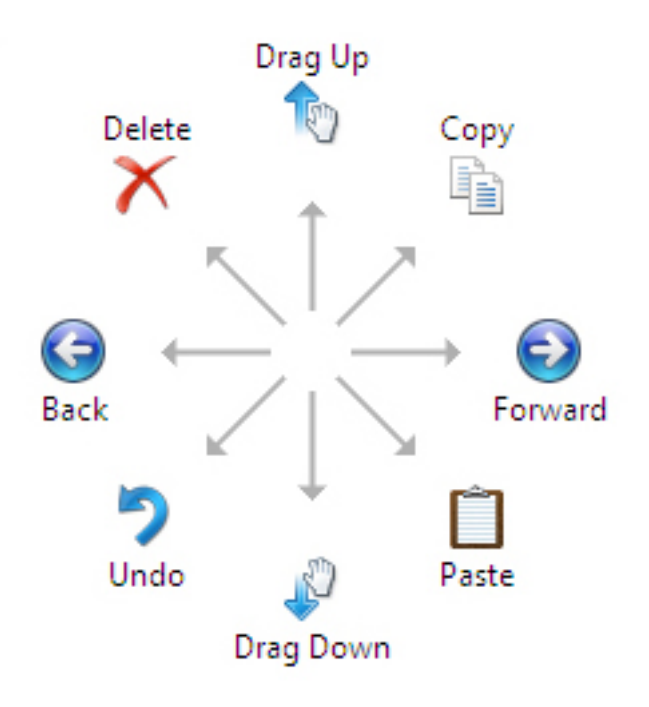

#### إعدادات المقلم واللمس

باستخدام قلم النَأشير ، يمكنك ضبط سر عة الضغط على الشاشة عندما تقوم بالضغط المزدوج على الشاشة. كما يتيح لك أيضاً إمكانية تحديد تفاوت الحيز المكانى

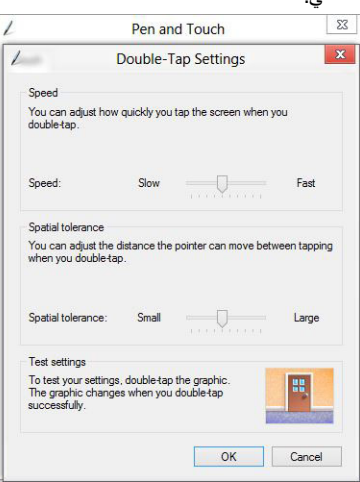

تتيح لك إعدادات "الضغط المطول" إمكانية تحديد السرعة والمدة للإجراء بالنقر بالزر الأيمن

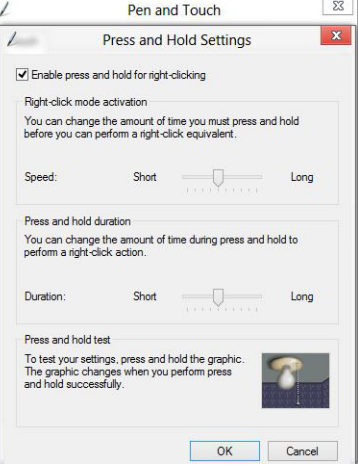

#### الاستخدام باللمس

<span id="page-10-0"></span>إحدى الميز ات الأساسية للكمبيوتر اللوحي هي القدرة على التبديل بسهولة من الإدخال بالقلم إلى الإدخال باللمس.

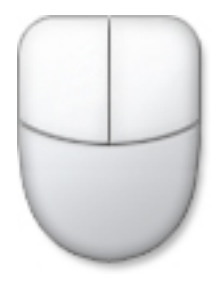

عند استخدامك **Touch Mode (وضع اللمس)،** تظهر صورة شبه شفافة لكمبيوتر وماوس، تُسمى مؤشر اللمس، خلف إصبعك لمؤشر اللمس زري ماوس أيمن وأيسر يمكنك الضغط عليهما بإصبعك وتستخدم المنطقة الموجودة أدنى الزرين لسحب مؤشر اللمس

لعرض مؤشر اللمس، اذهب إلى **لوحة التحكم → القلم واللمس و**بالنقر فوق علامة التبويب ا**للمس** في القسم الإ**جراء باللمس** حدد الخيار ع**رض ملاحظات** مرئية عند لمس الشاشة

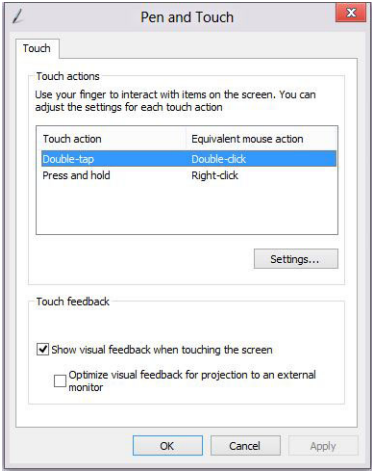

# إزالة المكونات وتركيبها

يوفر هذا القسم معلومات تفصيلية حول كيفية إزالة أو تركيب مكونات من الكمبيوتر.

### الأدوات الموصى باستخدامها

قد تحتاج الإجراءات الواردة في هذا المستند إلى وجود الأدوات التالية:

- مفك صغير بسن مسطح
- مفك Phillips رقم #0
- مفك Phillips رقم #1
- مخطاط بلاستيكي صغير

### منظر خارجي وداخلي

<span id="page-12-0"></span>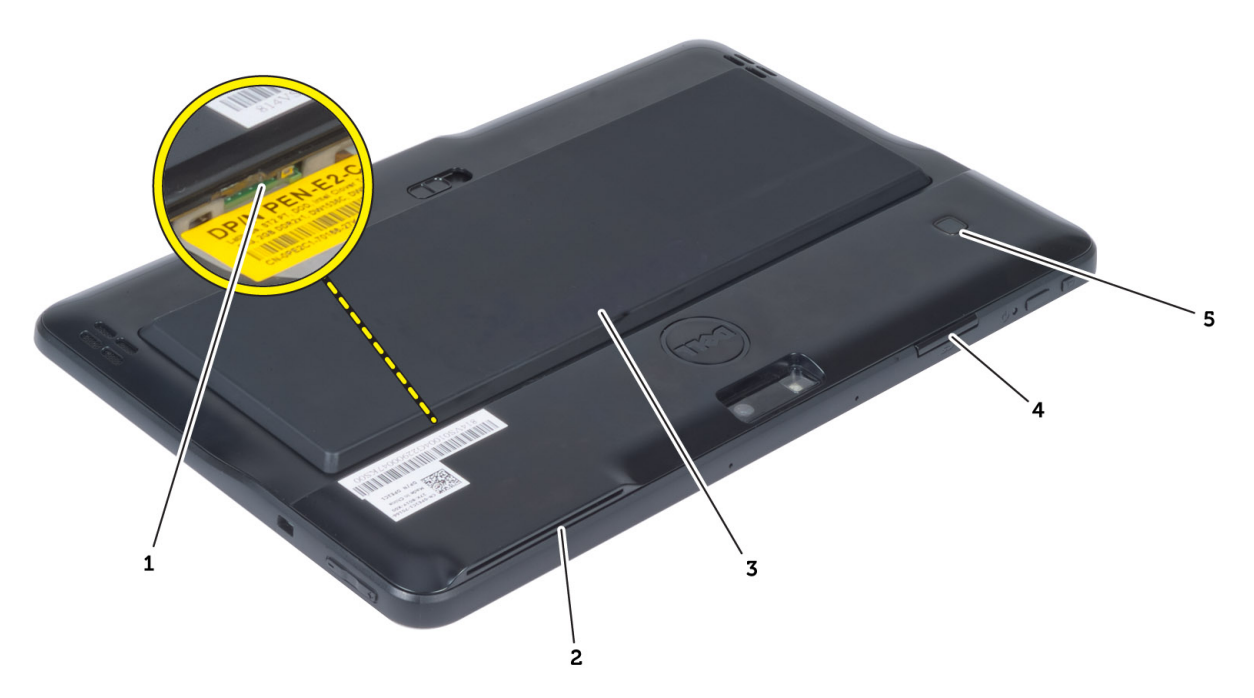

#### شكل 1. منظر الخارجي

- 1. (المصغرة (توجد أسفل البطارية SIM بطاقة
	- 2. SmartCard فتحة قارئ
		- 3. البطارية
	- 4. Secure Digital (SD) فتحة بطاقة
		- 5. (قارئ بصمات الأصابع (اختياري

<span id="page-13-0"></span>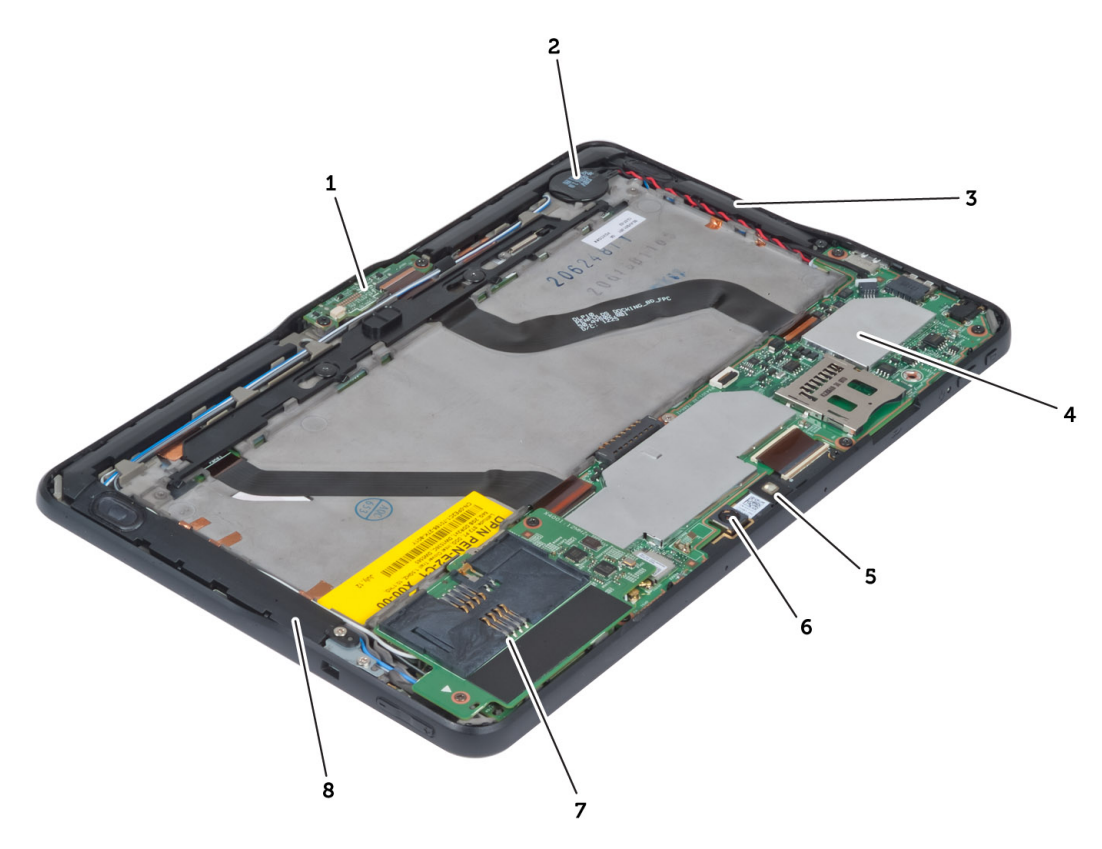

6. الكاميرا الخلفية

7. أسفل WWAN توجد بطاقة) WWAN بطاقة/SmartCard قارئ<br>13 SmartCard فارئ

شكل 2. منظر داخلي

- 1. لوحة الإرساء
- 2. البطارية الخلوية المصغرة
	- 3. مكبر الصوت
	- 4. لوحة النظام
	- 5. الكاميرا الأمامية

# إخراج البطارية

- **1.** اتبع الإجر اءات الوار دة في *قبل العمل داخل الكمبيوتر*.
- 

<span id="page-14-0"></span>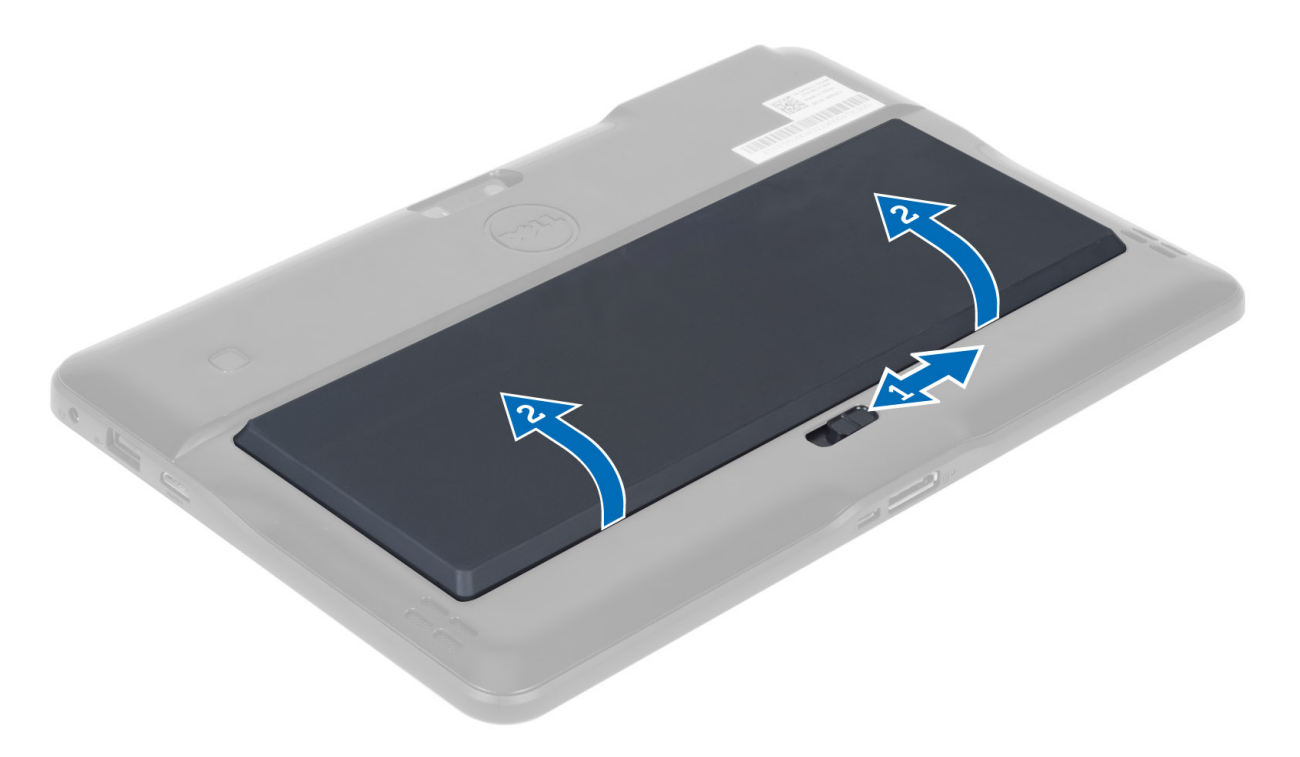

### تركيب البطارية

- 1. أدخل البطارية في الفتحة الخاصة بها حتى تصدر تكه دليل على استقرار ها في مكانها.
	- **2.** اتبع الإجراءات الواردة في قسم *بعد العمل داخل الكمبيوتر .*

### إزالة غطاء القاعدة

- **1.** اتبع الإجراءات الواردة في *قبل العمل داخل الكمبيوتر*.
	- 2. أخرج البطارية.
	- **3. ق**م بفك المسامير المثبتة لغطاء القاعدة في الكمبيوتر .

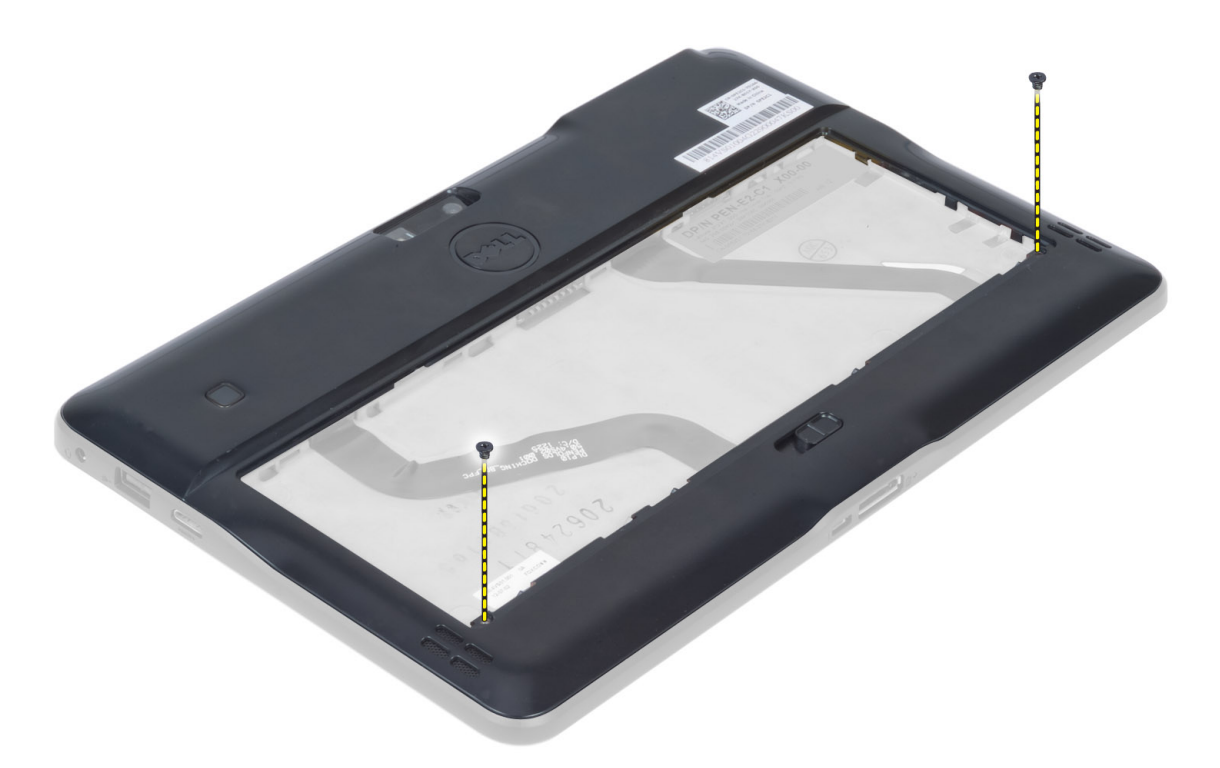

4. ارفع العروات المثبتة لغطاء القاعدة وحرر ها عن طريق إتباع تسلسل الأسهم في الرسم التوضيحي.

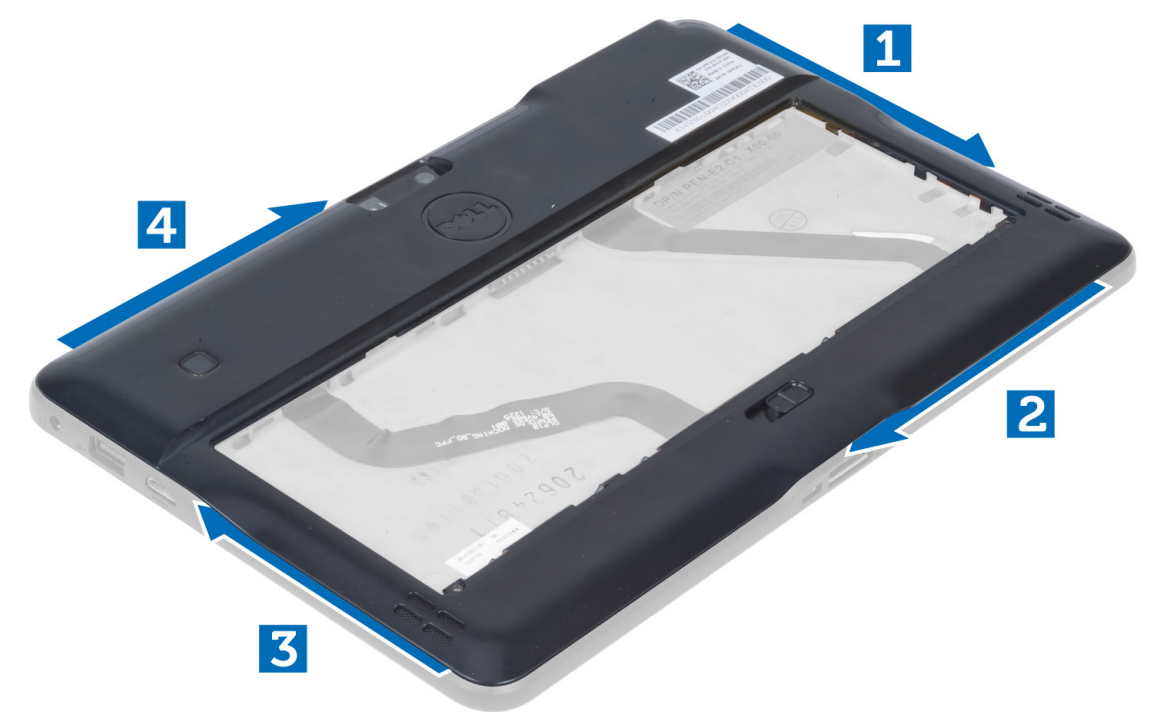

5. قم بثني ورفع العروات المثبتة لغطاء القاعدة في منطقة علبة البطارية في اتجاه صاعد. قم بثني غطاء القاعدة واقلبه.

<span id="page-16-0"></span>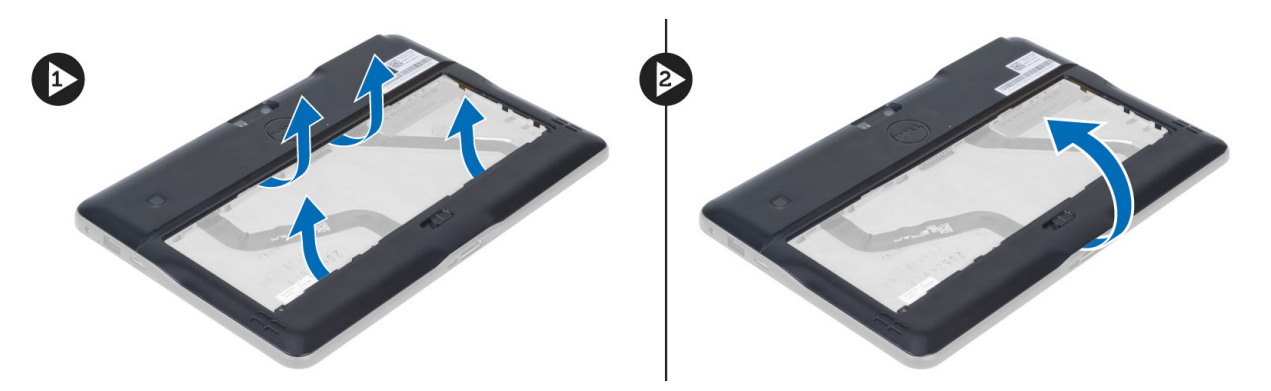

6. ارفع ماسك الاحتجاز في اتجاه صاعد وحرر كبل قارئ بصمات الأصابع إلى الخارج لإزالته من لوحة النظام. ارفع غطاء القاعدة بعيدًا عن الكمبيوتر.

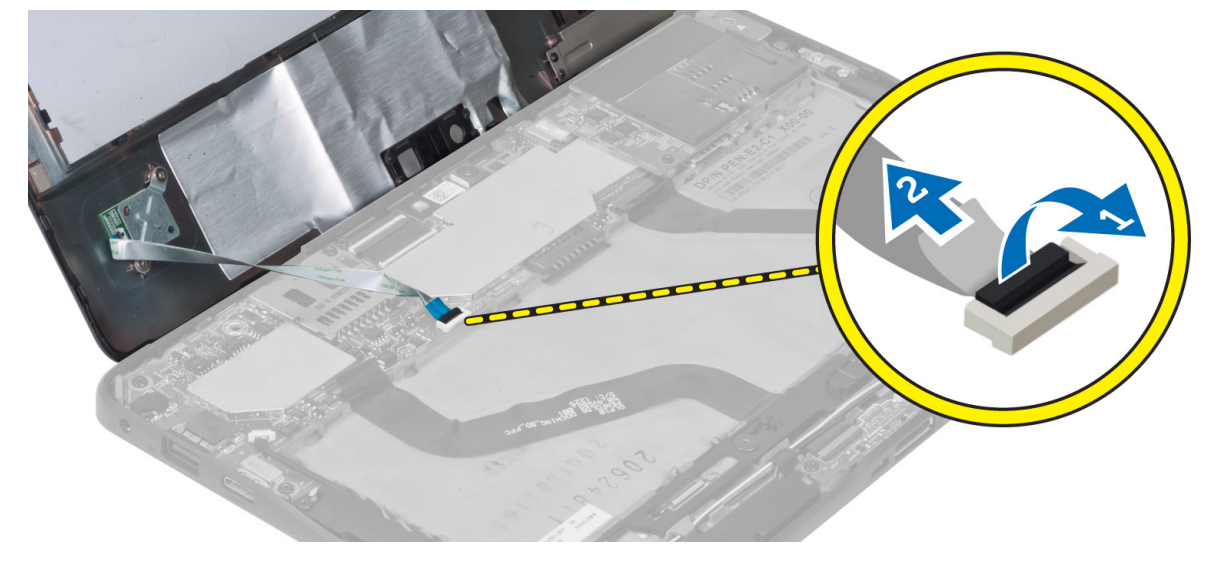

#### **Ηرΐϴϛ ΎτϏ ˯اϟقϋΎدة**

- 1. اربط الكبل المرن لقارئ بصمات الأصابع من غطاء القاعدة بلوحة النظام.
	- 2. قم بتوصيل غطاء القاعدة بالكمبيوتر.
	- 3. ادفع حواف غطاء القاعدة في مشابك التثبيت حتى يتم تثبيتها تمامًا.
		- 4. اربط المسامير لتثبيت غطاء القاعدة.
			- 5. قم بتركيب البطارية.
		- 6. اتبع الإجراءات الواردة في قسم *بعد العمل داخل الكمبيوتر .*

### إ**زالة الكاميرا الأمامية**

- 1. اتبع الإجراءات الواردة في *قبل العمل داخل الكمبيوتر*.
	- 2. قم بإزالة: a) البطارية b) غطاء القاعدة
- 3. ارفع مزلاج الموصل لأعلى وافصل كلل الكاميرا. فم بإزالة المسمار المثبت لوحدة الكاميرا في الكمبيوتر. فم بإزالة وحدة الكاميرا من الكمبيوتر.

<span id="page-17-0"></span>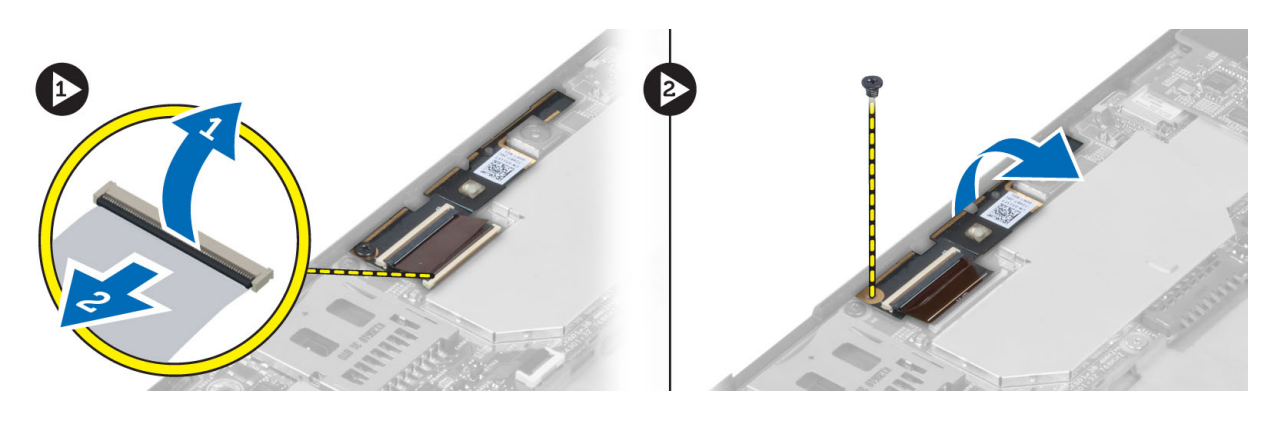

## تركيب الكاميرا الأمامية

- ضع وحدة الكاميرا في الفتحة الخاصة بها على الكمبيوتر.  $\blacksquare$
- 2. أحكم ربط المسمار اللولبي لتثبيت وحدة الكامير ا بالكمبيوتر .
	- 3. قم بتوصيل كابل الكاميرا بالموصل.
		- 4. قم بتركيب: a) غطاء القاعدة b) البطارية
	- **5.** اتبع الإجر اءات الوار دة ف*ي بعد العمل داخل الكمبيوتر*.

### إزالة مكبر الصوت

- اتبع الإجر اءات الواردة ف*ي قبل العمل داخل الكمبيوتر*.  $\blacksquare$ 
	- 2. قم بإزالة:
	- a) البطارية
	- b) غطاء القاعدة
- ارفع البطارية الخلوية المصغرة لأعلى من الفتحة المخصصة لها وأخرج الكبل الخاص بها من أسفل مكبر الصوت. افصل موصل مكبر الصوت من  $\boldsymbol{\cdot}$ لوحة النظام.

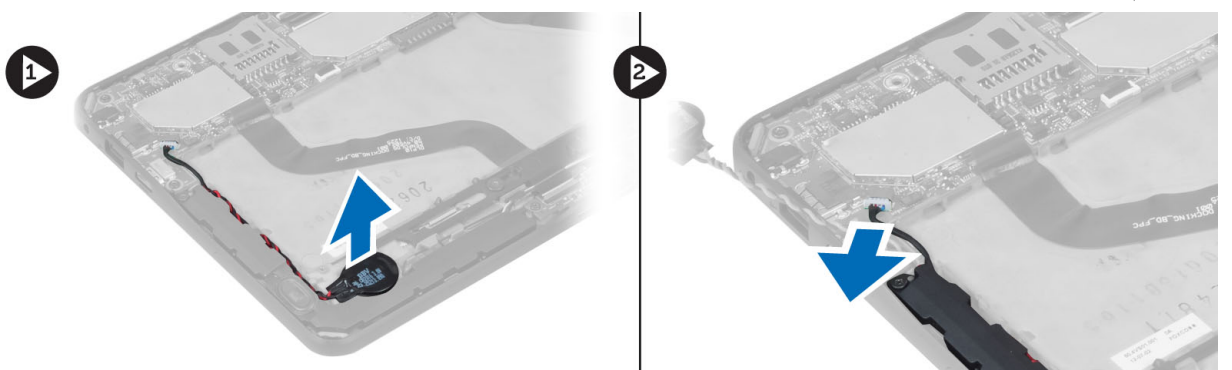

4. قم بفك المسامير المثبتة لمكبرات الصوت في الكمبيوتر.

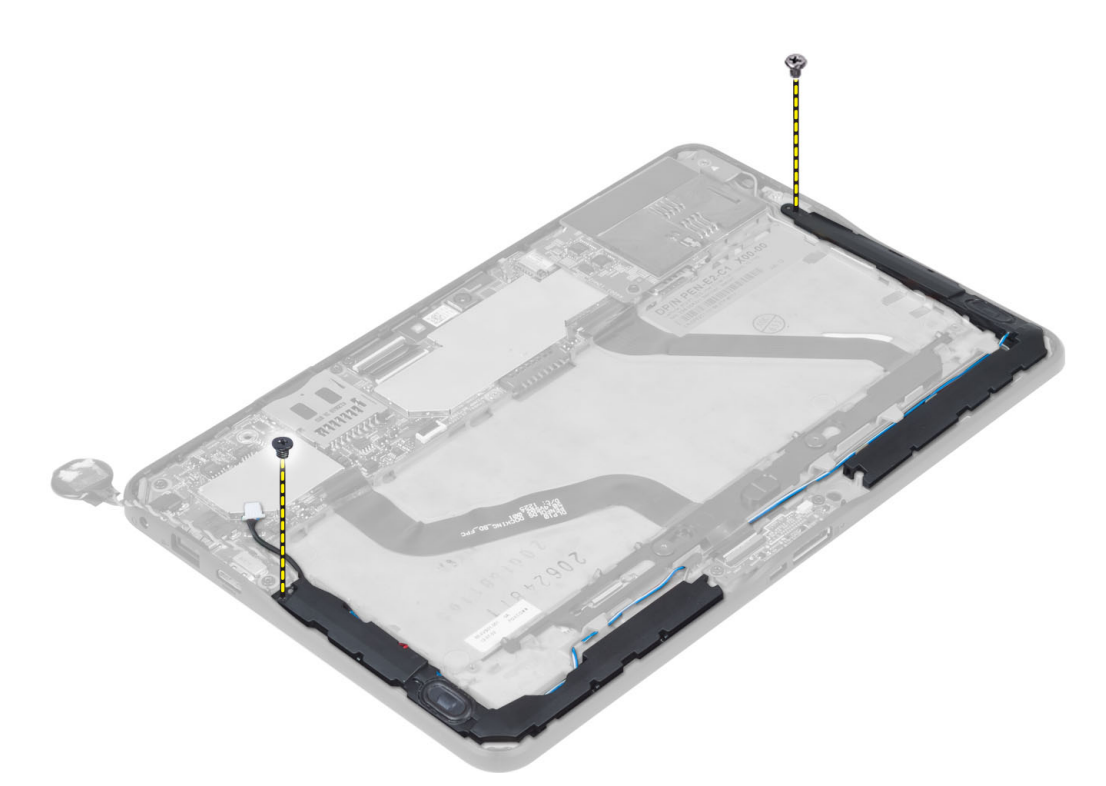

5. أخرج كبلات مكبر الصوت الموجودة على الجانب الأيمن من الكمبيوتر وارفعها لأعلى لتحرير مكبر الصوت الأيمن من الكمبيوتر.

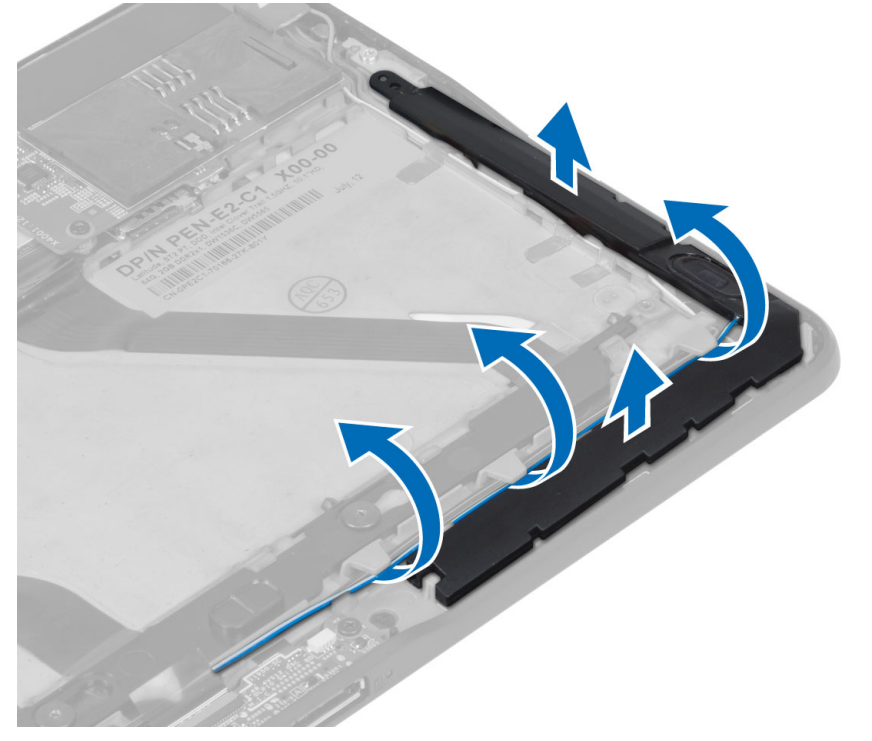

6. أخرج كبلات مكبر الصوت الموجودة على الجانب الأيسر من الكمبيوتر وارفعها لأعلى لتحرير مكبر الصوت الأيسر من الكمبيوتر.

<span id="page-19-0"></span>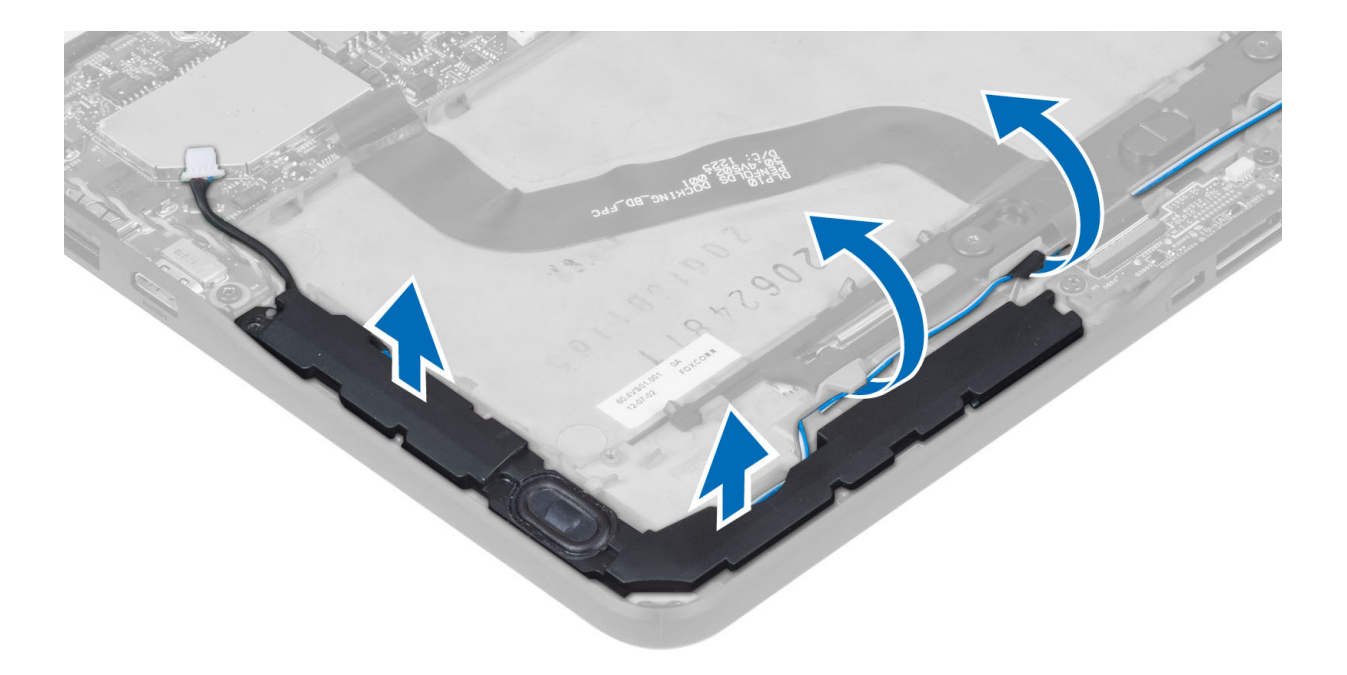

#### **Ηرΐϴϛ ϣكبرات اϟصوت**

- 1. ضع مكبرات الصوت اليمنى واليسرى في الفتحات الخاصة بها.
	- 2. قم بتوجيه كبلات مكبر الصوت في الهيكل.
	- 3. أحكم ربط المسامير التي تثبت مكبر ات الصوت في الهيكل.
- 4. ضع البطارية الخلوية المصغرة في الفتحة الخاصة بها وقم بتوجيه الكبلات.
- 5. قم بتوصيل كبل موصل مكبر الصوت بالمنفذ الخاص به في لوحة النظام.
	- **6.** قم بتركيب:
	- a) غطاء القاعدة
		- b) البطارية
	- 7. اتبع الإجراءات الواردة في قسم *بعد العمل داخل الكمبيوتر .*

### إزالة قارئ البطاقة الذكية

#### **ϣلاΣظة** :

قارئ البطاقة الذكية عبارة عن مكون اختياري.

- 1. اتبع الإجراءات الواردة ف*ي قبل العمل داخل الكمبيوتر*.
	- 2. قم بإزالة:
	- a) البطارية
	- b) غطاء القاعدة
- 3. قم بإزالة المسامير المثبتة لقارئ البطاقة الذكية بلوحة النظام وارفع في اتجاه صاعد لإزالته من الكمبيوتر.

<span id="page-20-0"></span>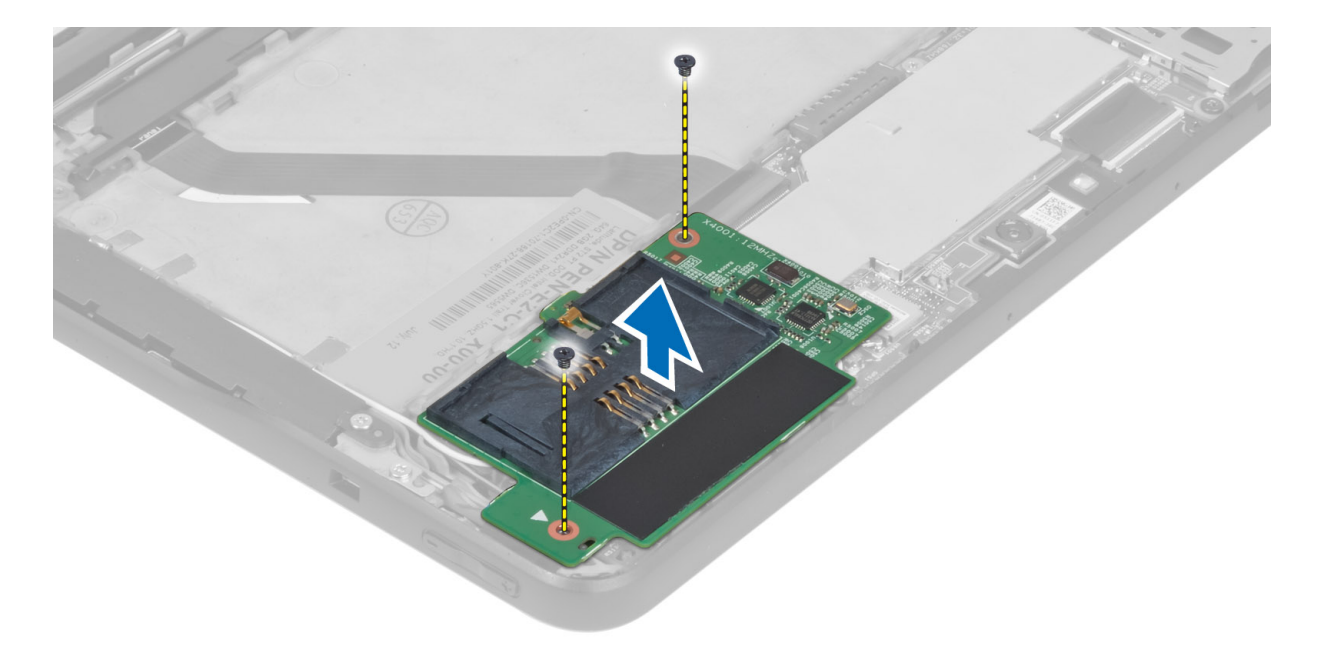

### تركيب قارئ البطاقة الذكية

- ضع قار ي البطاقة الذكية في الفتحة الخاصة به.  $\blacksquare$
- 2. قم بإحكام ربط المسامير المثبتة لقارئ البطاقة الذكية بلوحة النظام.
	- قم بتركيب:  $\cdot$ .3 a) غطاء القاعدة b) البطارية
	- **4.** اتبع الإجر اءات الوار دة في قسم *بعد العمل داخل الكمبيوتر .*

## (WWAN) إزالة بطاقة الشبكة اللاسلكية واسعة النطاق

### /<mark>)</mark> ملاحظة

بطاقة WWAN عبارة عن مكون اختياري.

- اتبع الإجر اءات الوار دة ف*ي قبل العمل داخل الكمبيوتر*.  $\blacksquare$ 
	- قم بإز الة:  $\cdot$ .2
	- a) البطارية
	- b) غطاء القاعدة
	- c) قارئ البطاقة الذكية
- افصل الهوائي المتصل ببطاقة WWAN. ارفع موصل لوحة النظام لأعلى لتحرير بطاقة WWAN.  $\cdot$ 3

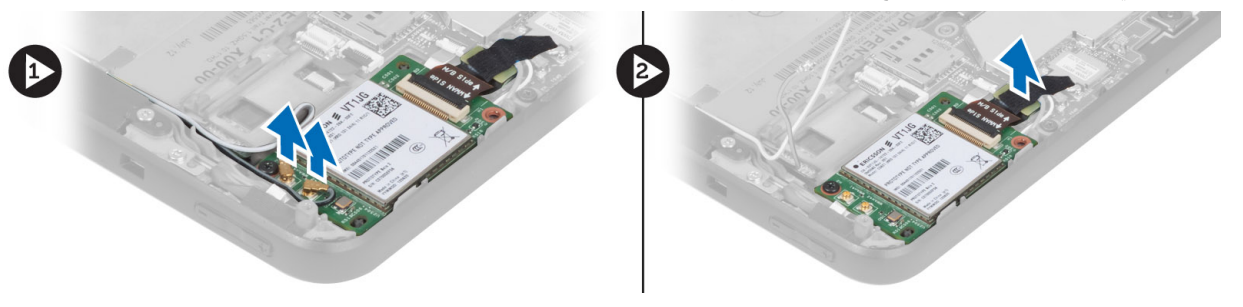

4. افصل المسامير المثبتة لبطاقة WWAN في لوحة النظام وارفعه لأعلى لإزالته من الكمبيوتر.

<span id="page-21-0"></span>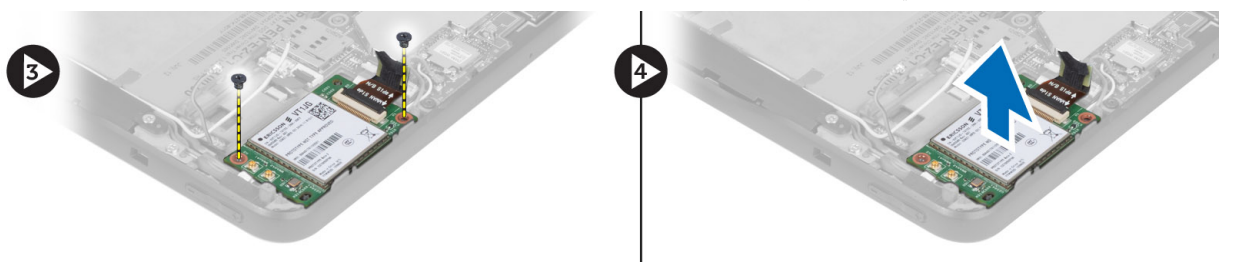

### (WWAN) تركيب بطاقة شبكة الاتصال اللاسلكية واسعة النطاق

- أدخل بطاقة WWAN في الفتحة.  $\blacksquare$
- أحكم ربط المسمار الذي يثبت بطاقة WWAN في الكمبيوتر.  $\overline{2}$
- قم بتوصيل كبل البيانات الجانبي للوحة النظام في بطاقة WWAN.  $\cdot$ <sub>3</sub>
	- صل الهوائيات تبعًا لرمز اللون الموجود على بطاقة WWAN.  $\overline{A}$ 
		- **5.** قم بتركيب:
		- a) قارئ البطاقة الذكية
		- b) غطاء القاعدة
			- c) البطارية
		- **6.** اتبع الإجر اءات الوار دة في قسم *بعد العمل داخل الكمبيوتر .*

## إزالة لوحة التوصيل

- اتبع الإجر اءات الوار دة ف*ي قبل العمل داخل الكمبيوتر*.  $\blacksquare$ 
	- 2. قم بإزالة:
	- a) البطارية
	- b) غطاء القاعدة
	- c) قارئ البطاقة الذكية
- d) بطاقة الشبكة اللاسلكية واسعة النطاق (WWAN)
	- e) مكبر الصوت
	- f) الكامير ا الأمامية
- 3. ارفع مزلاج الموصل لأعلى وافصل الكبل المرن للتيار بلوحة الإرساء من الموصل.

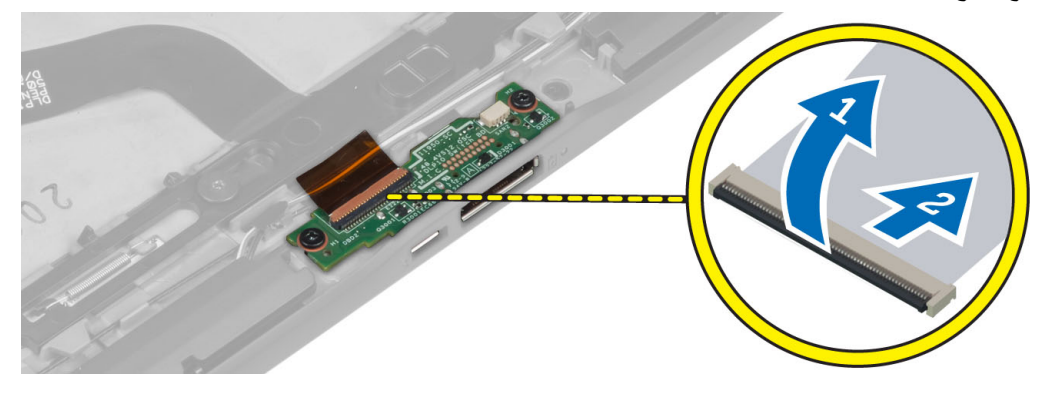

4. قم بإزالة المسامير التي تثبت لوحة الإرساء بالكمبيوتر.

<span id="page-22-0"></span>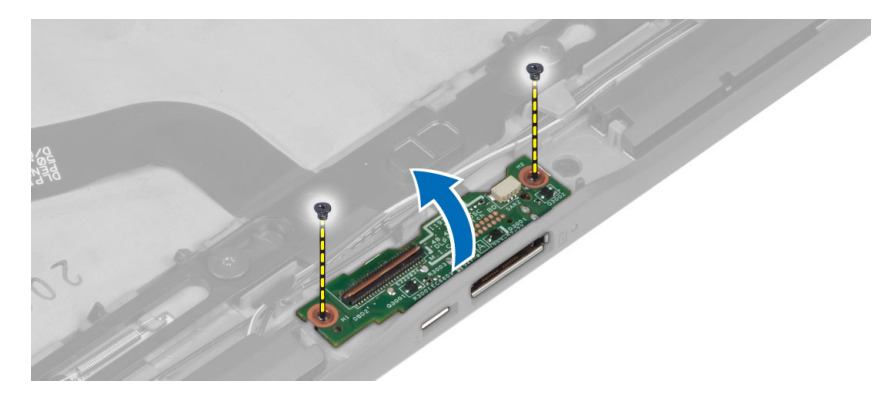

5. قم بإزالة لوحة الإرساء من الكمبيوتر وافصل كبل لوحة زر الصفحة الرئيسية.

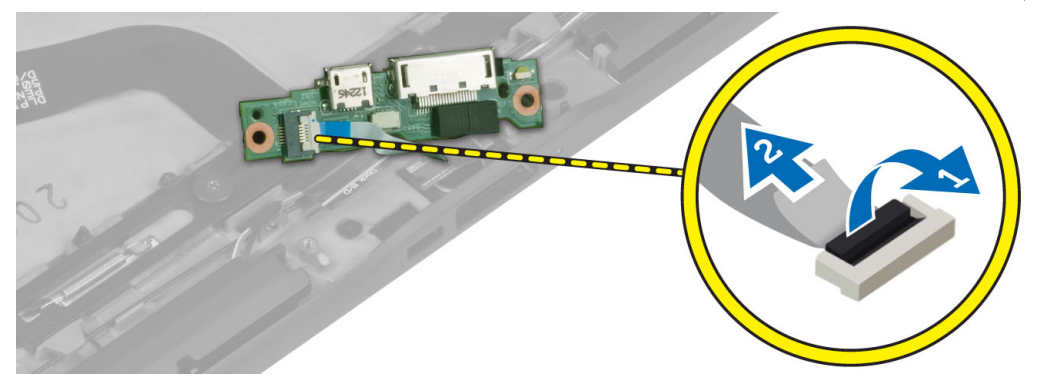

### <mark>تركيب لوحة التوصيل</mark>

- 1. قم بتوصيل كبل لوحة زر الصفحة الرئيسية بلوحة الإرساء وقم بوضع لوحة الإرساء داخل الفتحة الموجودة في الكمبيوتر.
	- 2. اربط المسامير المثبتة للوحة الإرساء في الكمبيوتر.
	- 3. ققم بتوصيل الكبل المرن للتيار بلوحة الإرساء بالكمبيوتر.
		- 4. قم بتركيب:
		- a) الكاميرا الأمامية
			- b )ϣكبر اϟصوت
		- c) بطاقة الشبكة اللاسلكية واسعة النطاق (WWAN)
			- d) قارئ البطاقة الذكية
				- e) غطاء القاعدة
					- f) البطارية
		- 5. اتبع الإجراءات الواردة ف*ي بعد العمل داخل الكمبيوتر*.

### إزالة لوحة النظام

- 1. اتبع الإجراءات الواردة في *قبل العمل داخل الكمبيوتر*.
	- 2. قم بإزالة:
	- a) البطارية
	- b) غطاء القاعدة
	- c) قارئ البطاقة الذكية
- d) بطاقة الشبكة اللاسلكية واسعة النطاق (WWAN)
	- e) مكبر الصوت

- f) الكاميرا الأمامية
	- g) لوحة الإرساء
- افصل كبل LVDS وكبل لوحة الإرساء المرن.  $\cdot$ 3
- 4. قم بإز الة المسامير اللولبية التي تثبت لوحة النظام بالكمبيوتر.

<span id="page-23-0"></span>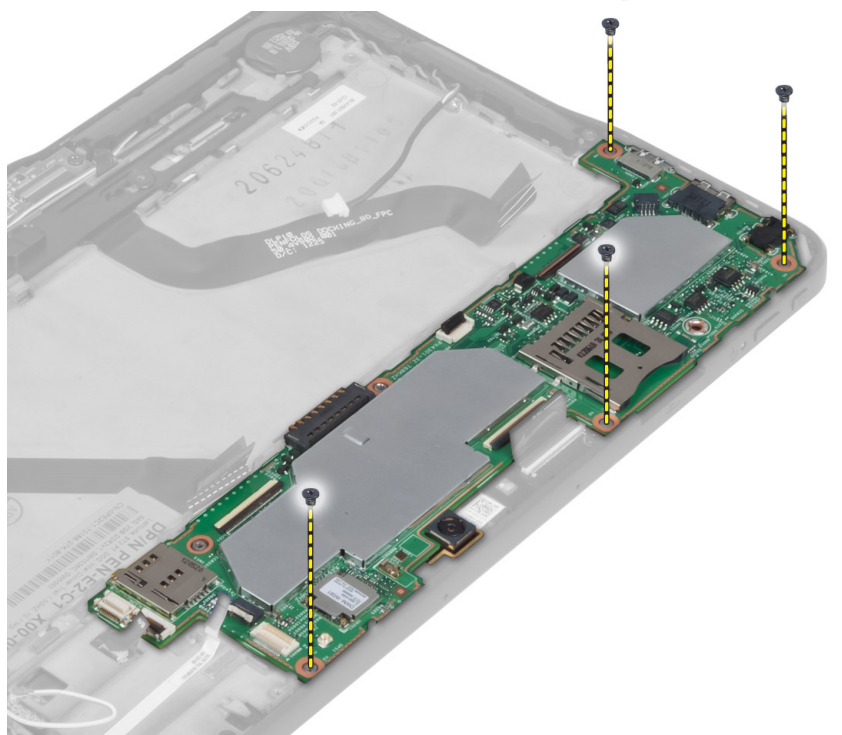

5. ارفع لوحة النظام بزاوية 45 درجة واسحبها لأعلى بعيدًا عن الكمبيوتر.

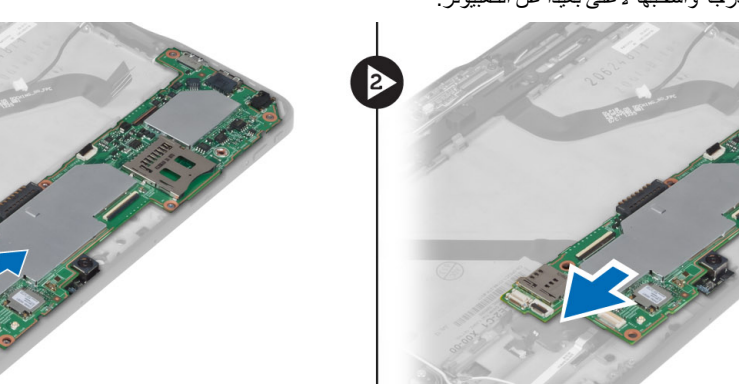

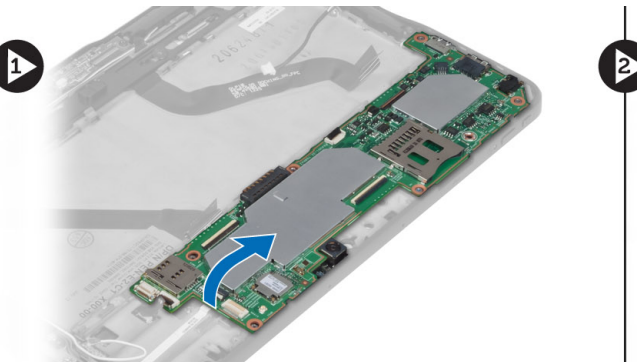

## تركيب لوحة النظام

- 1. ضع لوحة النظام في الفتحة الخاصة بها في الكمبيوتر.
- **2.** أحكم ربط المسامير اللولبية لتثييت لوحة النظام في الكمبيوتر .
	- 3. قم بتركيب:
	- a) لوحة الإرساء
	- b) الكاميرا الأمامية
		- c) مكبر الصوت
	- d) بطاقة الشبكة اللاسلكية واسعة النطاق (WWAN)

- e) قارئ البطاقة الذكية
	- f) غطاء القاعدة
		- g) البطارية
- **4.** اتبع الإجراءات الواردة ف*ي بعد العمل داخل الكمبيوتر*.

### إ**زالة الكاميرا الخلفية**

- 1. اللبع الإجراءات الواردة في *قبل العمل داخل الكمبيوتر*.
	- 2. قم بإزالة:
	- a) البطارية
	- b) غطاء القاعدة
	- c) قارئ البطاقة الذكية
- d) بطاقة الشبكة اللاسلكية واسعة النطاق (WWAN)
	- e) مكبر الصوت
	- f) الكاميرا الأمامية
		- g )ϟوΣة اϟنظام
	- 3. قم بإزالة وحدة الكاميرا من لوحة النظام.

<span id="page-24-0"></span>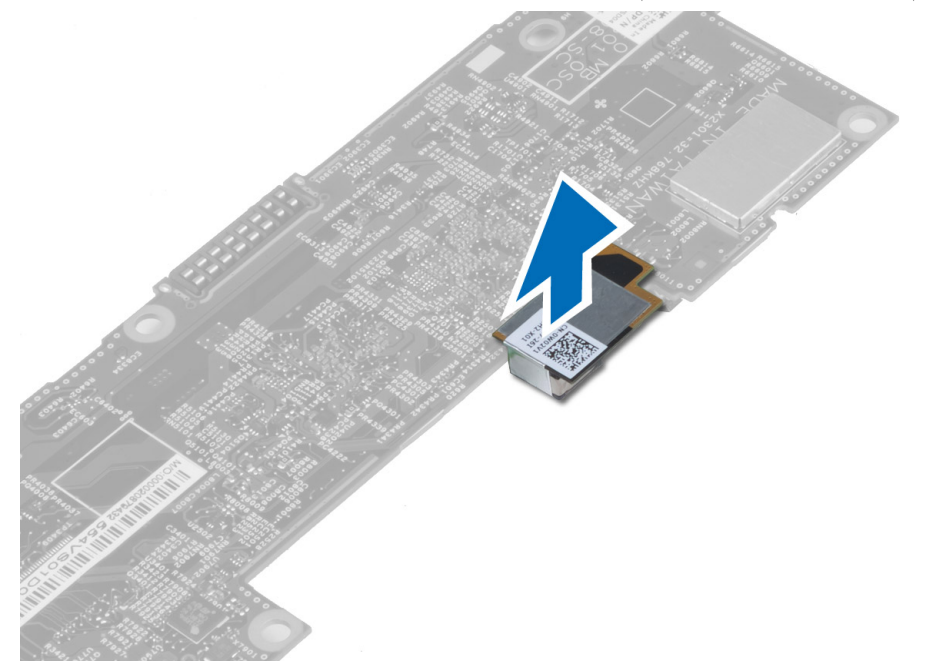

#### تركيب الكاميرا الخلفية

- 1. ضع وحدة الكاميرا في الفتحة الخاصة بها في لوحة النظام.
	- **2.** قم بتركيب:
	- a) لوحة النظام
	- b) الكاميرا الأمامية
	- c) مكبر الصوت
	- d) بطاقة الشبكة اللاسلكية واسعة النطاق (WWAN)
		- e) قارئ البطاقة الذكية
			- f) غطاء القاعدة
				- g) البطارية

3. اتبع الإجراءات الواردة ف*ي بعد العمل داخل الكمبيوتر*.

## **Ϣϗ Αإزاϟة اϟبΎτرϳة اϟخلوϳة اϟمصϐرة**

- 1. اتبع الإجراءات الواردة ف*ي قبل العمل داخل الكمبيوتر*.
	- 2. قم بإزالة:
	- a) البطارية
		- b) غطاء القاعدة
	- c) قارئ البطاقة الذكية
- d) بطاقة الشبكة اللاسلكية واسعة النطاق (WWAN)
	- e) مكبر الصوت
	- f) الكاميرا الأمامية
		- g )ϟوΣة اϟنظام
- 3. افصل كبل البطارية الخلوية المصغرة وقم بإزالته من لوحة النظام.

<span id="page-25-0"></span>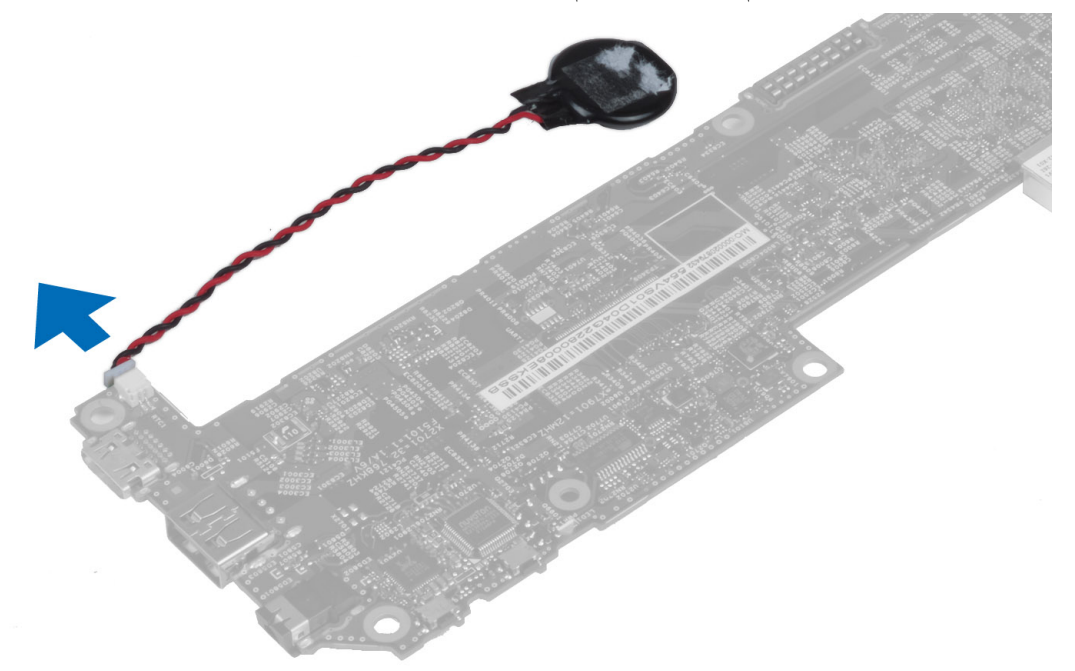

### **Ηرΐϴϛ اϟبΎτرϳة اϟخلوϳة اϟمصϐرة**

- 1. قم بتوصيل كابل البطارية الخلوية المصغرة بلوحة النظام.
	- 2. قم بتركيب:
	- a) لوحة النظام
	- b) الكاميرا الأمامية
	- c) بطاقة الشبكة اللاسلكية واسعة النطاق (WWAN)
		- d) قارئ البطاقة الذكية
			- e) مكبر الصوت
- 3. أعد تركيب البطارية الخلوية المصغرة في الفتحة الخاصة بها في الكمبيوتر.
	- **4**. قم بتركيب:
	- a) البطارية
	- b) غطاء القاعدة

**5.** اتبع الإجراءات الواردة في قسم *بعد العمل داخل الكمبيوتر .* 

# **إϋداد اϨϟظΎم**

يتيح لك ضبط النظام إمكانية التحكم في مكونات الكمبيوتر وتحديد خيار ات مستوى BIOS. من ضبط النظام، يمكنك:

- قم بتغيير ضبط NVRAM بعد إضافة المكونات أو إزالتها
	- عرض تكوين مكونات النظام
	- تمكين أو تعطيل الأجهزة المتكاملة
	- تعيين الأداء وعتبات إدارة الطاقة
		- إدارة أمان الكمبيوتر

### (BIOS (**اϟدΧول إϟى إϋداد اϨϟظΎم**

#### **ϣلاΣظة** :

قبل الدخول إلى System Setup (إعداد النظام)، يجب أن تقوم بتوصيل لوحة مفاتيح USB بمنفذ USB الموجود على الجانب الأيمن من الكمبيوتر أو على الجانب الخلفي لمحطة الإرساء في حالة توصيل الكمبيوتر بمحطة إرساء.

- 1. قم بتشغيل (أو إعادة تشغيل) الكمبيوتر الخاص بك.
- 2. عند ظهور شعار DELL الأزرق، يجب عليك مراقبة مُحث F2 التي ستظهر.
	- 3. بمجرد ظهور مُحث F2، اضغط على <F2> على الفور.

### **ϣلاΣظة** :

يشير مُحث F2 إلى أن لوحة المفاتيح قد تمت تهيئتها. يمكن أن يظهر هذا المُحث بسر عة كبيرة، لذا، يجب عليك مر اقبتة، ثم اضغط على <F2>. في حالة الضغط على <F2> قبل المطالبة بذلك، فستفقد ضغطة المفتاح هذا.

- 4. يتم عرض الشاشة تأمين النظام.
- 5. إذا أطلت الانتظار حتى يظهر شعار نظام التشغيل، فتابع الانتظار حتى ترى سطح مكتب Microsoft Windows، ثم أوقف تشغيل الكمبيوتر وحاول من جديد.

#### التنقل في إعداد النظام

اضغط على الخيارات التالية للتنقل خلال شاشات System Setup (إعداد النظام):

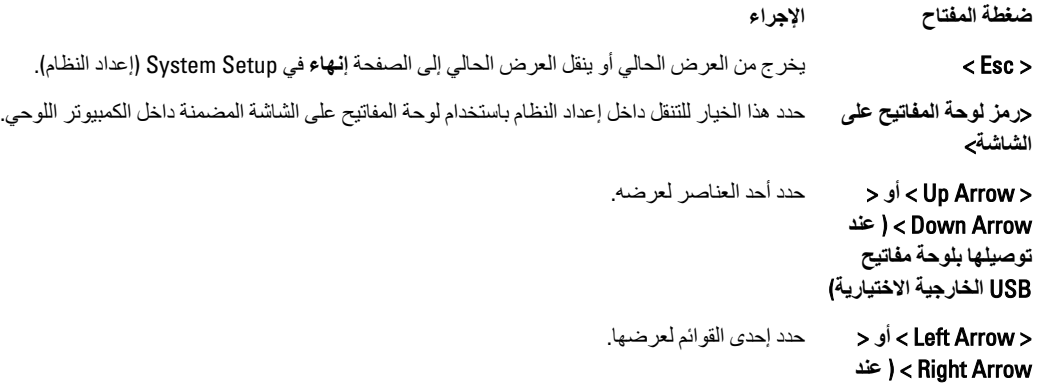

<span id="page-28-0"></span>4

<span id="page-29-0"></span>الإجراء ضغطة المفتاح توصيلها بلوحة مفاتيح USB الخارجية الاختيارية) مؤشر الماوس على الشاشة استخدم ذلك للتنقل داخل إعداد النظام باستخدام إصبعك على القلم التفاعلي. احفظ التكوين الحالي. رمز التطبيق Load Setup Defaults (تحميل الإعدادات الافتر اضية) رمز الإعدادات الافتراضية الخروج من إعداد النظام. رمز الإنهاء

### قائمة التمعد

اضغط على <F12> عندما يظهر شعار Dell لبدء تشغيل قائمة تمهيد تظهر لمرة واحدة بقائمة تضم أجهزة التمهيد الصالحة للنظام. خيارت Hard Drive (محرك الأقراص الثابت) Network (الشبكة) Diagnostics (التشخيص) and Enter Setup (دخول الإعداد) مضمنة في هذه القائمة. تعتمد الأجهزة التي يتم سردها في قائمة التمهيد على الأجهزة القابلة للتمهيد في النظام. هذه القائمة مفيدة عند محاولتك التمهيد لجهاز معين أو لإظهار تشخيص النظام. إن استخدام قائمة التمهيد لا يجر ي أي تغيير ات على تر تيب التمهيد المخز ن في نظام BIOS.

### (BIOS) خيارات إعداد النظام

جدول 3. معلومات النظام

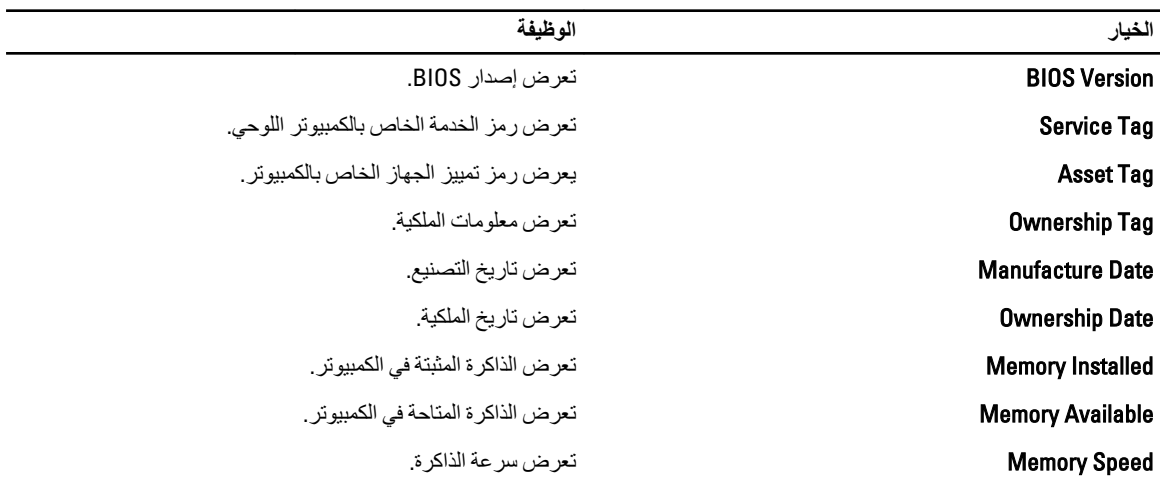

جدول 4. معلومات البطارية

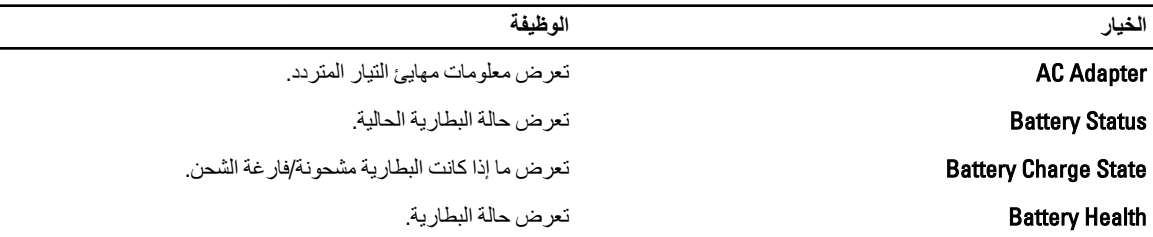

جدول **5.** تسلسل التمهيد

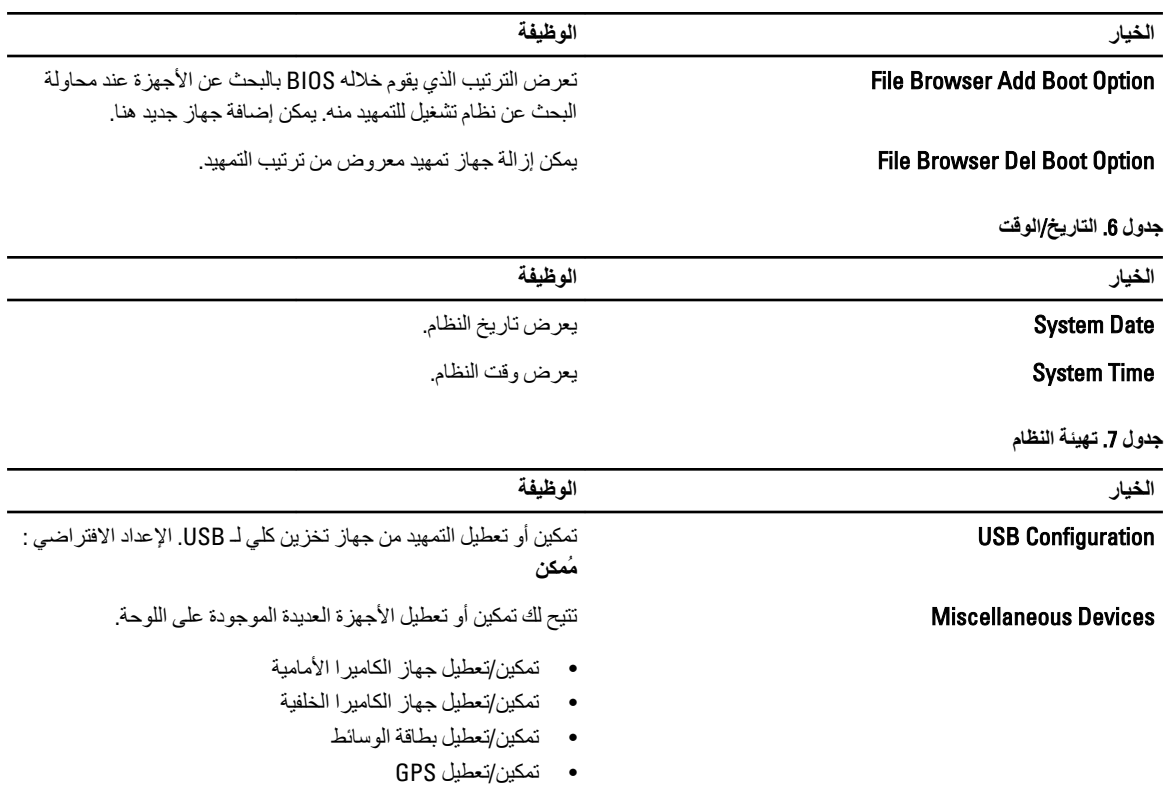

**جدول 8.** الفيديو

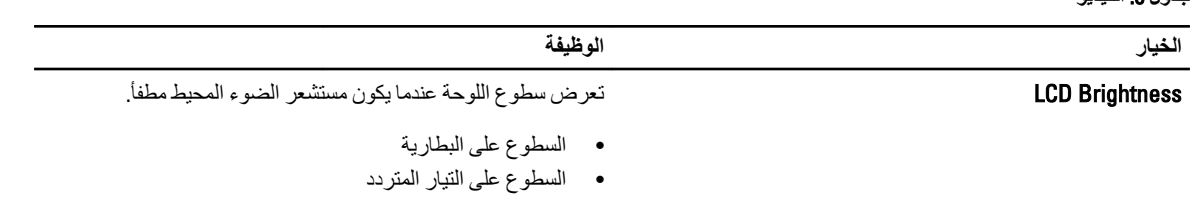

**Οدول** 9 . **اΎϣϷن**

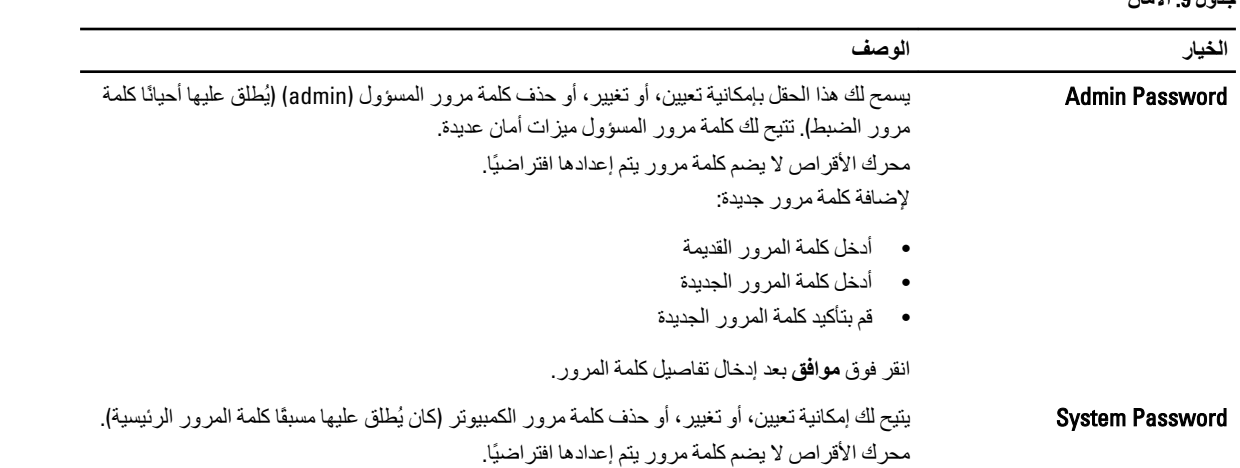

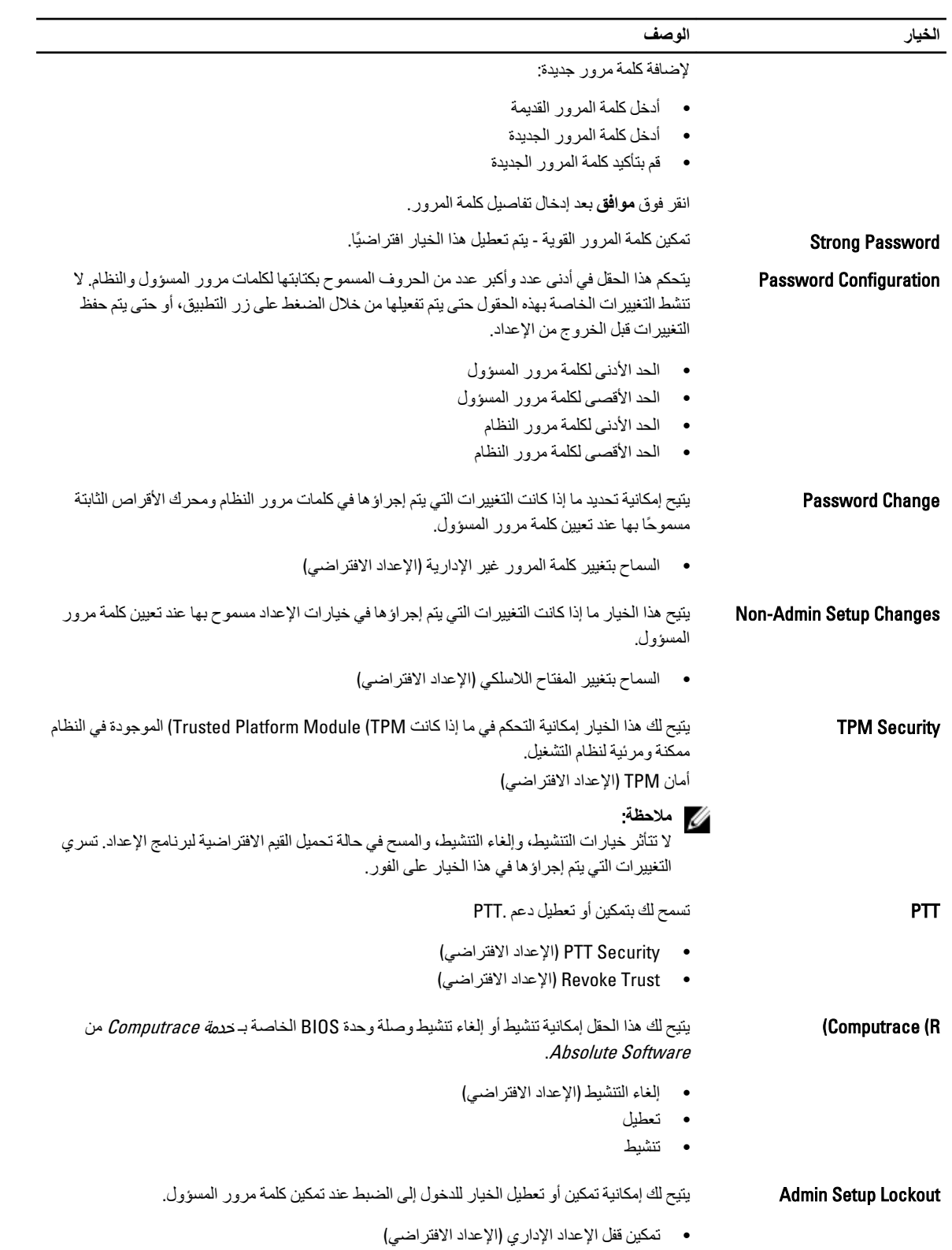

جدول 10. التمهيد الآمن

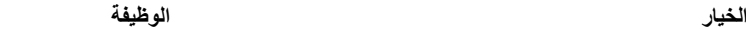

Boot Secure ΗمكϦϴ أو ϞϴτόΗ ϴϣزة اϟتمهϴد اϦϣϵ. الإϋداد االϓتراϲο: Ϟτόϣ

Management Key Expert Ηقوم دوϣ˱ا Αإدارة Οمϊϴ ϣفاϴΗ اϟتمهϴد اϣϵنة.

جدول 11. الأداء

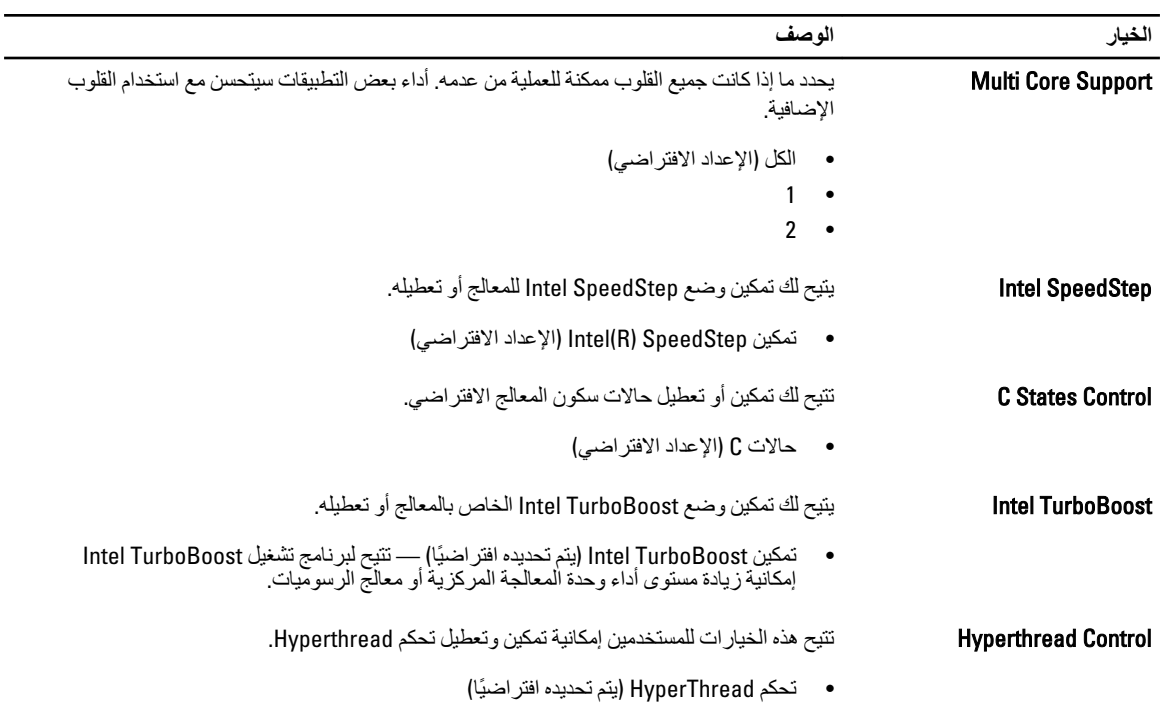

**Οدول** 12 . **إدارة اϗΎτϟة**

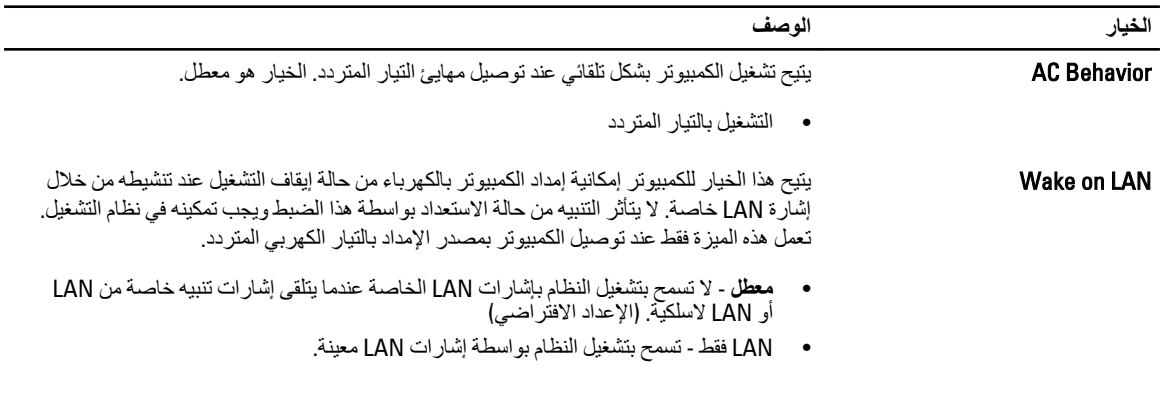

**Οدول** 13 . **γلوك** POST

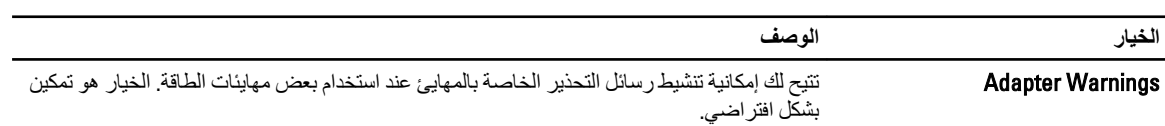

 $\overline{\phantom{0}}$ 

| الخيار              | الوصف                                                                                                    |
|---------------------|----------------------------------------------------------------------------------------------------|
|                     | •       تمكين تحذير ات المهابي ً                                                                                                    |
| <b>POST Hotkeys</b> | يحدد ما إذا كانت شاشة تسجيل الدخو ل تعر ض ر سالة، و تعر ض تلك الشاشة تسلسل ضغطات المفاتيح<br>المطلوبة لادخال قائمة خبار ات تمهيد .BIOS |
|                     | الإعداد الافتر اضي). Enable F12 Boot Option menu<br>$\bullet$                                                                          |

جدول 14. دعم المحاكاة الافتر اضية

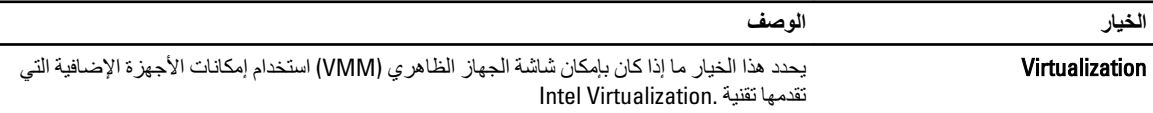

#### الإعداد الافتراضي) Enable Intel Virtualization Technology •

#### جدول 15. الاتصال اللاسلكي

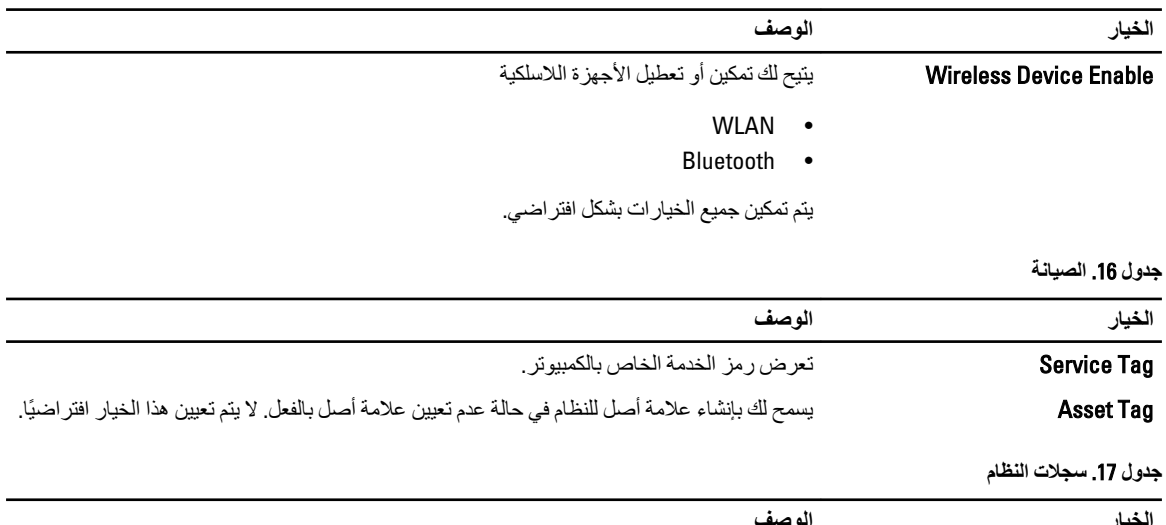

ا**لوصف**<br>لعرض سجل أحداث النظام والسماح لك بمسح السجل. الخيار **BIOS** events • مسح السجل

# استكشاف المشكلات الخاصة بالكمبيوتر وإصلاحها

<span id="page-34-0"></span>يمكنك استكشاف مشكلات الكمبيوتر وإصلاحها باستخدام المؤشرات مثل مصابيح التشخيص وأكواد الإشارة الصوتية، ورسائل الخطأ أثناء تشغيل الكمبيوتر

### (ePSA (**اϟتقϢϴϴ اϟمϦδΤ ϟلϨظΎم ϗبϞ اϟتمهϴد**

إن التقييم المحسن للنظام قبل التمهيد (ePSA) عبارة عن أداة مساعدة للتشخيص متاحة على الكمبيوتر. تتضمن هذه الأداة المساعدة مجموعة من الاختبارات لأجهزة الكمبيوتر. يمكنك تشغيل هذه الاختبارات حتى في حالة نقص اي وسائط من الكمبيوتر (محرك الأقراص الألوراص المضغوطة، إلخ). في حالة فشل أحد المكونات الذي تم اختبار ه بأداة التقييم المحسن للنظام قبل التمهيد (ePSA)، سيعرض النظام رمز خطأ ويصدر كود إشارة صوتية.

- ا**لبرامج**
- واجهة المستخدم الرسومية
- Operation Default Automatic( اϟتشϞϴϐ االϓتراϲο اϟتلقاϲ -) ϳجري اΧتبار˱ا ϋلى Ϟϛ األΟهزةˬ ϊϣ اϟسماح ϟلمستخدم Αاϟمقاόσة وΗحدϳد أي جهاز
	- يتحقق من استحداد Master Boot Record (سجل التمهيد الرئيسي) للتمهيد في بيئة نظام تشغيل كامل
		- اختبار لوحة الكمبيوت اللوحي
			- اختبار ذاكرة الفيديو
				- اختبار البطارية
				- اختبار الشاحن
			- تفحص سجل الأحداث
		- اختبار ذاكرة التخزين المؤقت متعددة المعالجات

### (ePSA (**ΗشϞϴϐ داة اϟتقϢϴϴ اϟمϦδΤ ϟلϨظΎم ϗبϞ اϟتمهϴد**

#### **ϣلاΣظة** :

يمكن استخدام الخطوات التالية لتشغيل أداة التقييم المحسن للنظام قبل التمهيد (ePSA) في الوضع DOS دون استخدام لوحة مفاتيح خارجية.

1. قم بتشغيل النظام واضغط فورًا على الزرين <Start> + <Start حلى الفور لمدة ثانية.

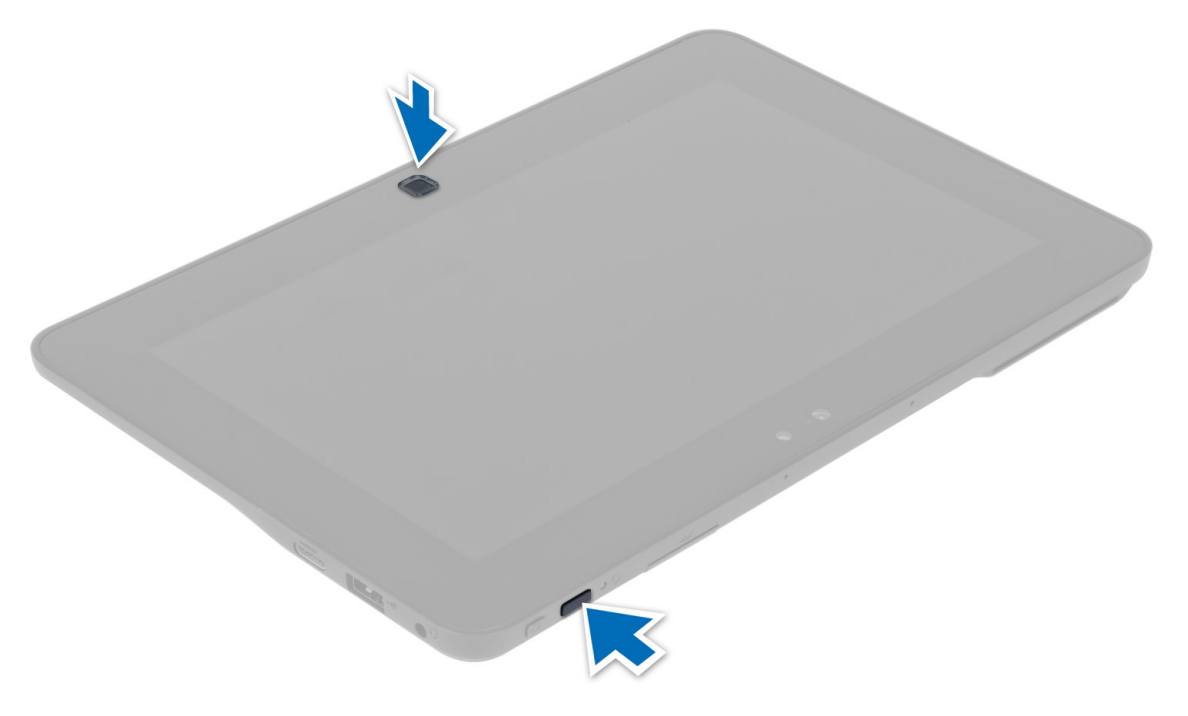

2. سيبدأ تشغيل الكمبيوتر ويبدأ تشغيل الأداة المساعدة ePSA تلقائيًا.

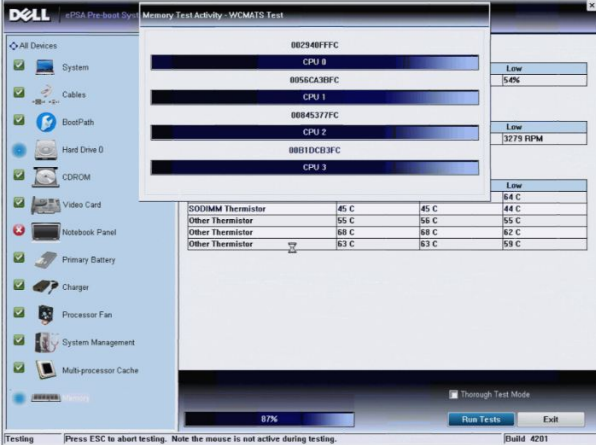

3. اثناء عملية الاختبار، ستظر لك رسالة تطلب منك الإجابة عن سؤال بـ YES(نعم) أو NO (لا). للإجابة، اضغط على Volume Up (رفع الصوت) = YES (نعم) أو Volume Down (خفض الصوت) = N0 (لا).

<span id="page-36-0"></span>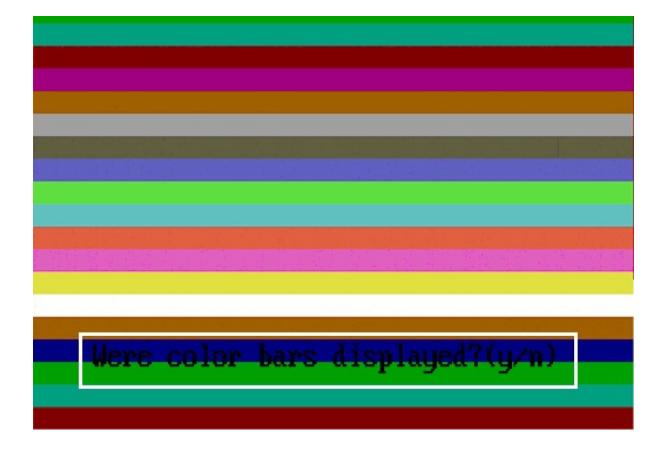

4. اضغط على زر الأمان (<Del> + <Alt >+ <Del>) للنقر فوق **موافق** بمجرد اكتمال الاختبارات

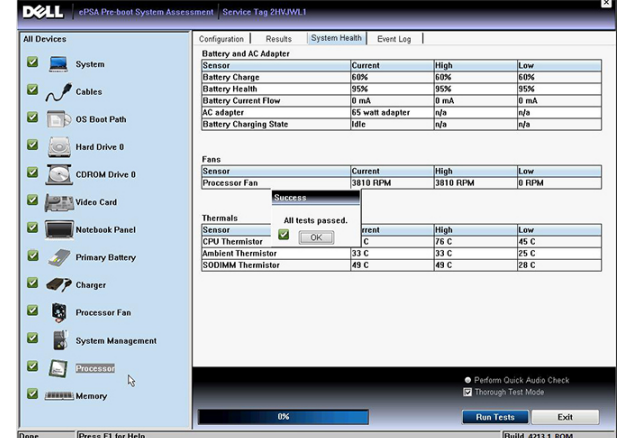

5. كما يمكن أيضًا استخدام زري رفع الصوت وخفضه كمفتاح <Tab> عند التبديل بين الخيارات.

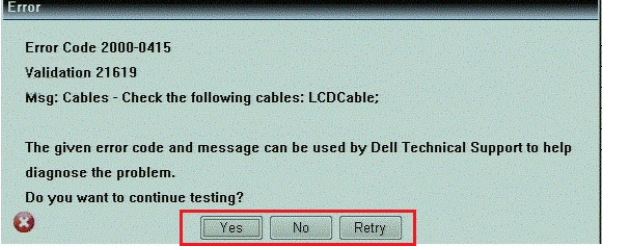

### أكواد الاشارة الصوتية

قد يصدر الكمبيوتر سلسلة من الإشارات الصوتية أثناء بدء التشغيل إذا تعذر على الشاشة عرض الأخطاء أو المشكلات. ويتم تحديد المشكلات من خلال هذه السلسلة من الأصوات التي تسمى أكواد الإشارة الصوتية. والفترة الفاصلة بين كل إشارة صوتية تبلغ 300 مللي ثانية، والفترة الفاصلة بين كل مجموعة من الإشارات الصوتية تبلغ 3 ثواني، ويستمر صوت الإشارة الصوتية لمدة 300 مللي ثانية. بعد كل إشارة صوتية وكل مجموعة من الإشارات الصوتية، يجب أن يكتشف نظام BIOS إذا ما كان المستخدم يضغط على زر التشغيل. إذا كان الأمر كذلك، فسيخرج BIOS من الحلقة ويقوم بتنفيذ عملية إيقاف التشغيل العادية، ونظام التشغيل.

- **اϟرϣز اδϟبΐ وτΧوات اγتكشϑΎ اϟمشكلات وإλلاΣهΎ**
- 1 المجموع الاختباير لـ BIOS ROM قيد التشغيل أو به عُطل (

<span id="page-37-0"></span>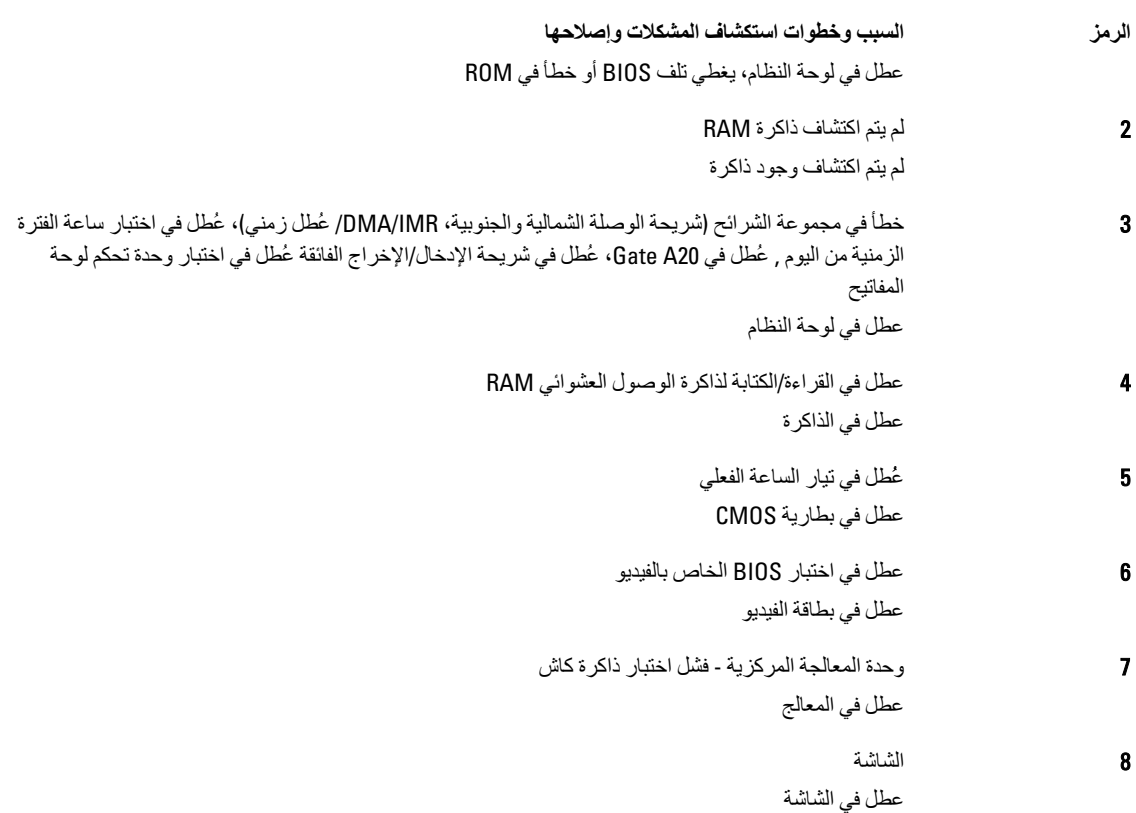

# LED **رϣوز τΧ ΄ϣؤηر**

تتم الإشارة إلى رموز مؤشر LED التشخيصية عبر مؤشر زر التشغيل يومض مؤشر LED لزر التشغيل برموز LED المناظرة لحالة العطل ذات الصلة مثال: لعدم اكتشاف أي ذاكرة (رمز LED رقم 2)، يومض مؤشر LED لزر التشغيل مرتين، ويلي ذلك توقف مؤقت، ثم الوميض مرتين، والتوقف المؤقت، إلخ يستمر نمط الوميض هذا حتى يتم إيقاف تشغيل النظام.

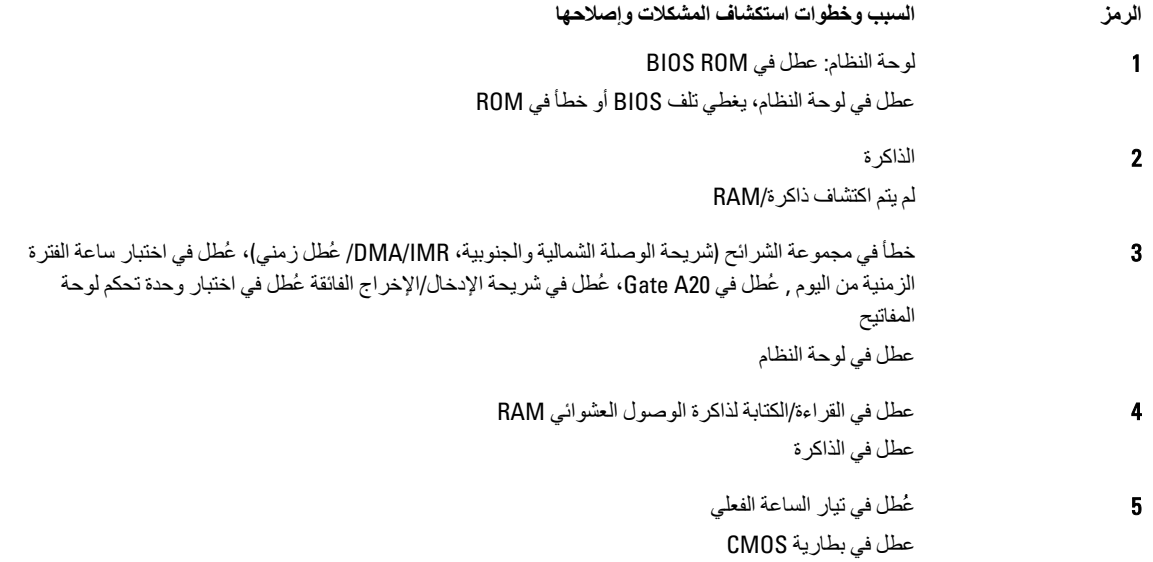

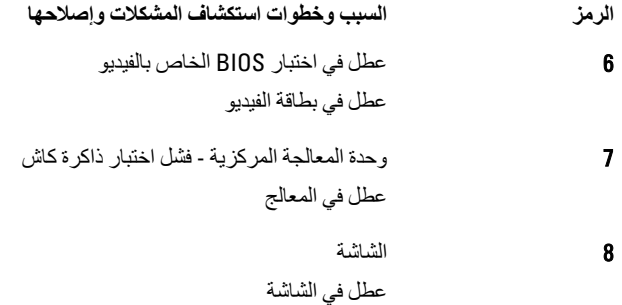

### **وإλلاΣهΎ** Digitizer Wacom **اγتكشϑΎ ϣشكلات**

<span id="page-38-0"></span>يُستخدم تطبيق Wacom Tablet Settingsكمي ضبط العديد من الإعدادات للمحول. بمجرد تحميل بر امج تشغيل Wacom يظهر ر مز في علبة النظام. بوفر القسم التالي خطوات استكشاف المشكلات وإصلاحها لحل مشكلات التثبيت والأداء.

#### مشكلات التثبيت

رسائل الخطأ : Hardware is not adequate for running this software (الأجهزة غير كافية لتشغيل هذا البرنامج)

```
1. (Windows 8) تأكد أن الحزمة التي تحاول تشغيلها مخصصة لنظام التشغيل المناسب
 2. (تأكد أن الحزمة التي تحاول تشغيلها مخصصة للنوع المناسب (32 بت
```
#### مشكلات الأداء

#### **وΎχϒ اϟلمβ اϟمتόدد لا όΗمϞ**: **Σزϣة ΑراΞϣ** Wacom **ϴϏر ϣثبتة**

1. إذا لم يكن قد تم تثبيت الحزمة، فقم بتثبيت الحزمة الصحيحة **.Wacom ا**فتح **وحدة التحكم → إعدادات مرقم** .Wacom تحقق من تثبيت حزمة برامج .<br>.المناسبة لنظام التشغبل

 $\sim$ 

- 2. تحقق من معلومات النظام لمعرفة عدد نقاط اللمس التي تم اكتشافها.
- رقϧا رزϟاΑ Ϧمϳألا قوϓ Computer ( **رΗوϴبمكϟا**( ددΣو Properties ( **κΎصΧ** )ϣϦ ةماقϟا.
	- رهظيسددء طاقدسمللا بي فقذفاذ تامولعملا.

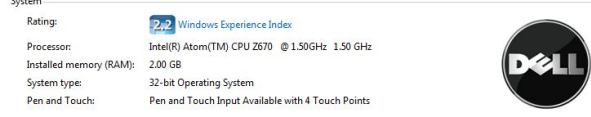

#### مشكلات الأداء

#### **وΎχϒ اϟلمβ اϟمتόدد لا όΗمϞ**: **Σزϣة ΑراΞϣ** Wacom **ϣثبتة**

- افتح مدير الأجهزة وتحقق من أن الكمبيوتر قد تعرف على المحول الرقمي (Digitizer).
	- في حالة التعرف على الجهازِ ، قم بالغاء تثبيت حزمة Wacom، ثم أعد تثبيتها.
- في حالة عدم التعرف على الجهاز ، تحقق مما إذا كنت تشاهده ضمن الأ**جهزة غير المعروفة** وقم بتحديث برنامج التشغيل للأجهزة غير المعروفة

في Windows 8 تحقق ما إذا كانت خانة اختيار Tablet PC Components [مكونات الكمبيوتر اللوحي] (في Windows Features) محددة بعد تثبيت حزمة برامج Wacom بنجاح.

للتحقق من هذا، انتقل إلى Control Panel (لوحة التحكم) → Programs and Features (البرامج والميزات) . في الإطار Programs and Features (البرامج والميزات) انقر فوق رابط Turn Windows Features On/Off وتشغيل/إيقاف ميزات Windows) الموجود في الشريط الجانبي كما هو موضح في الصورة أدناه.

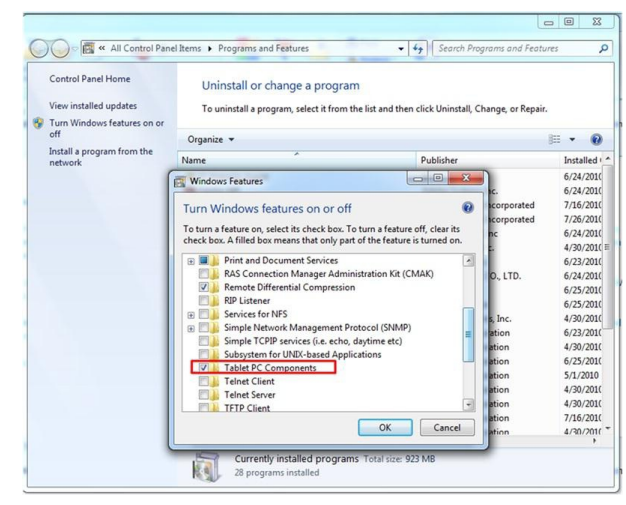

الكمبيوتر ، انقر فوق Start (ابدأ) → Help and Support (التعليمات والدعم) وحدد الخيار لعرض معلومات حول الكمبيوتر

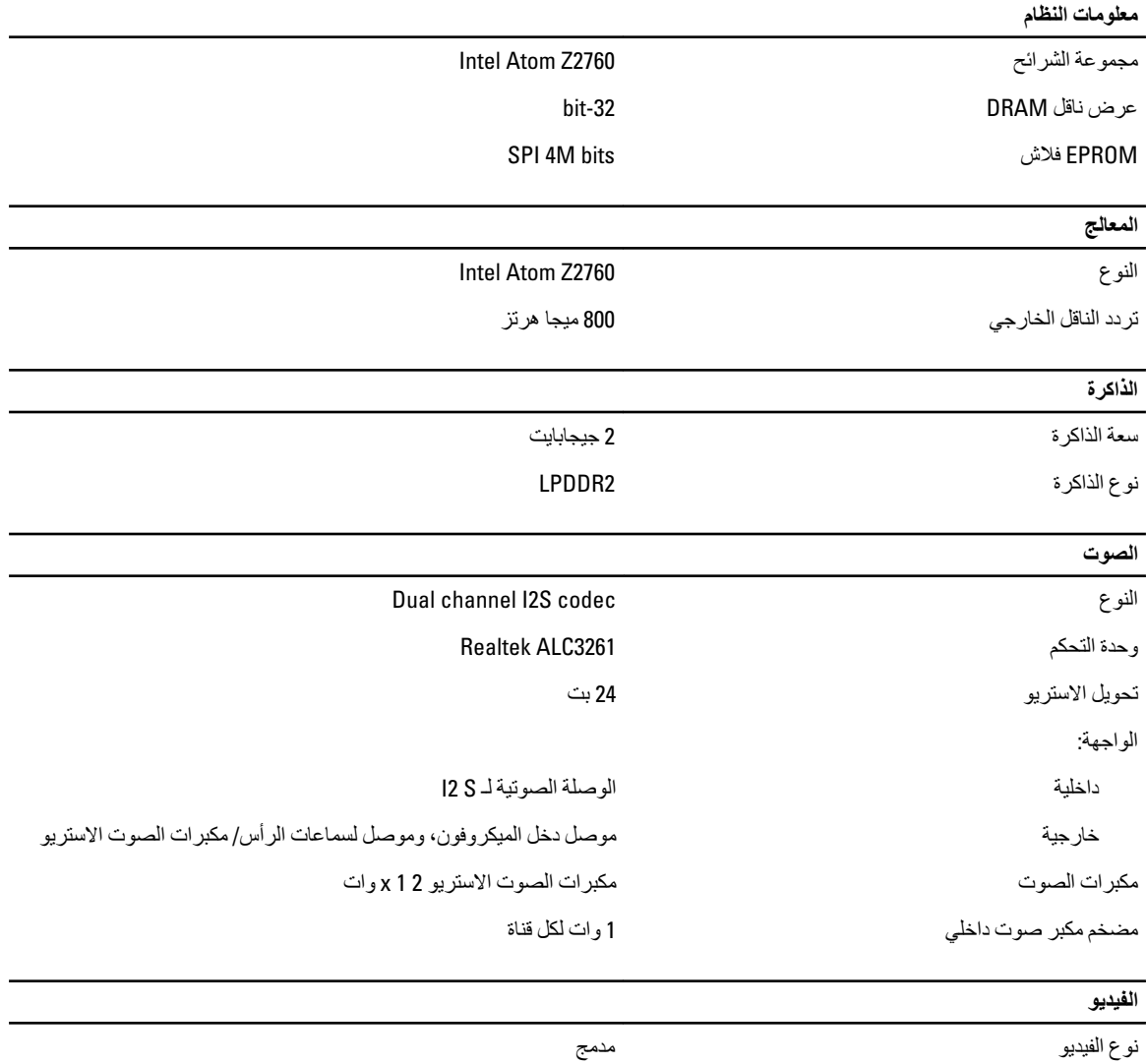

ناقل البيانات

داخلية

<span id="page-40-0"></span>6

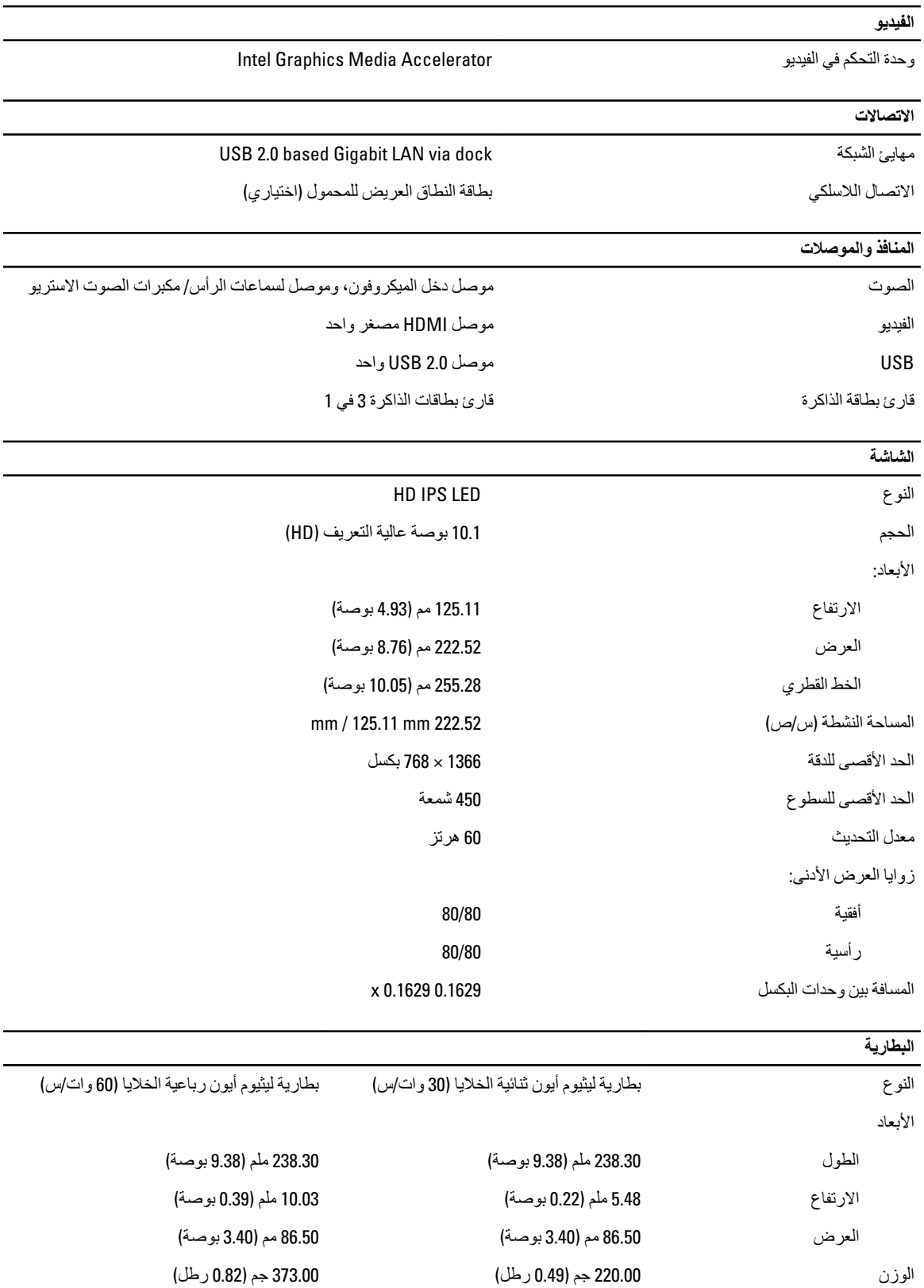

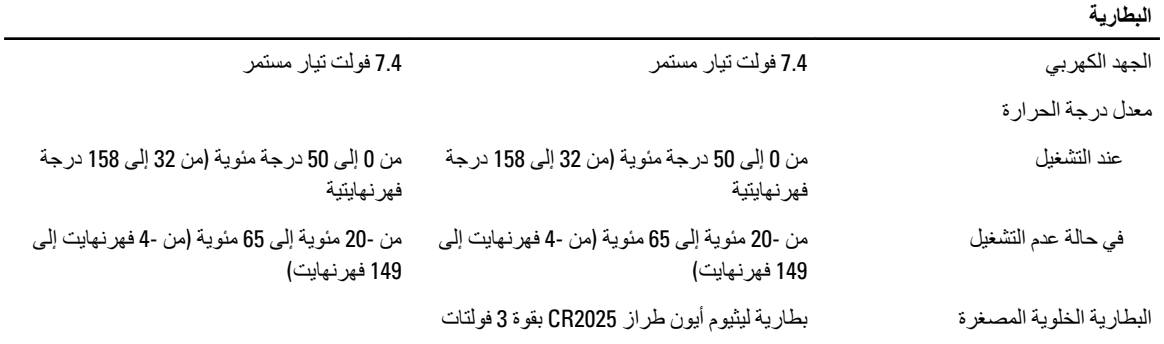

#### **AC Adapter**

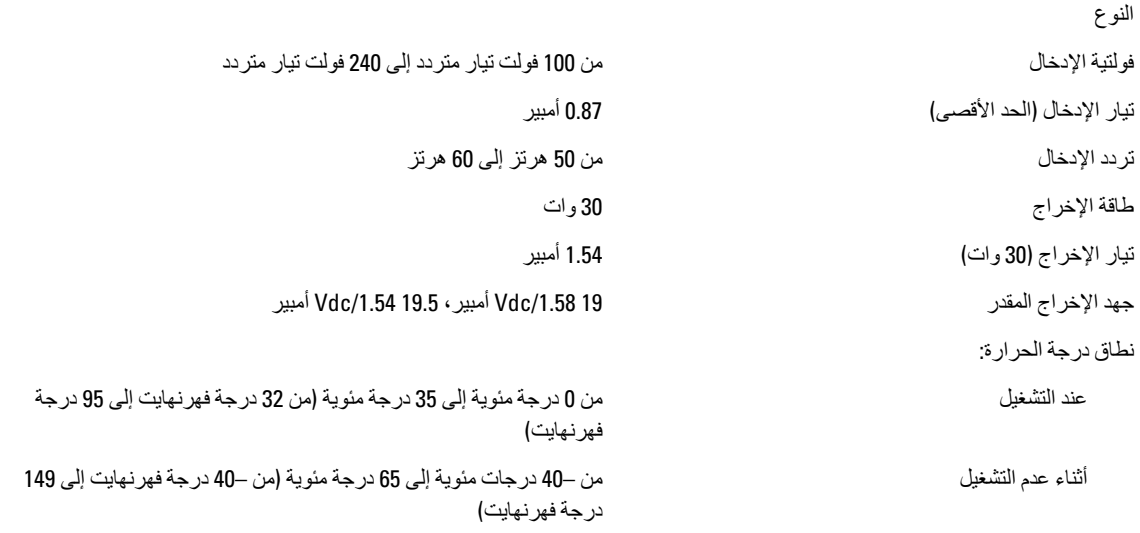

## الجوانب المادية

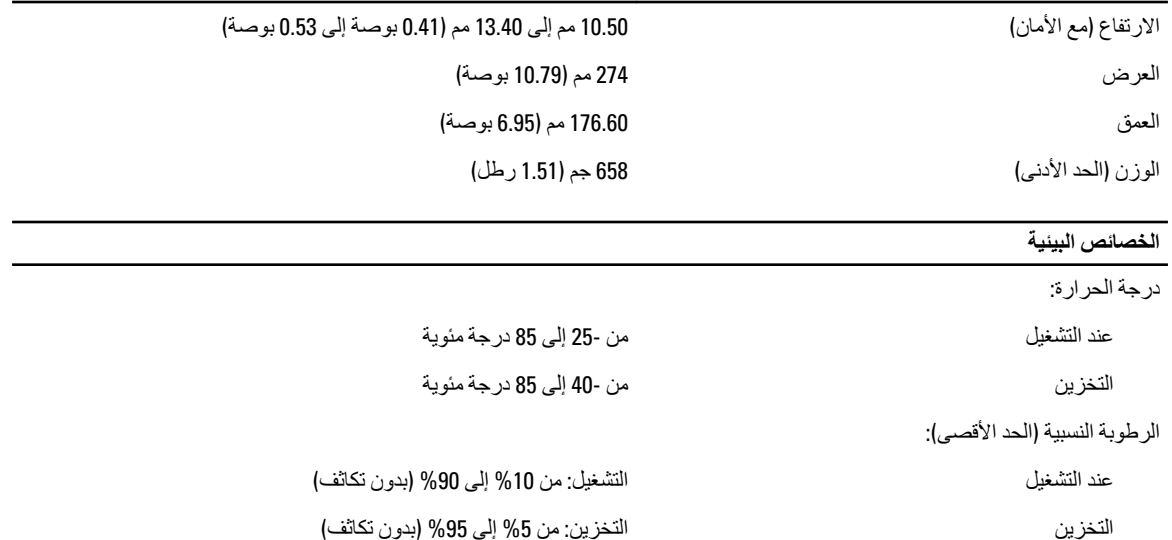

الارتفاع (الحد الأقصى): عند التشغيل

أثناء عدم التشغيل

مستوى الأوساخ العالقة

–16 م إلى 3048 م (–50 إلى 10,000 قدم) من –15.2 م إلى 10,668 م (من –50 قدم إلى 35,000 قدم) G1 كما يحدده معيار 1985–1SA-71.04

# Dell **الاΗصΎل Αشرϛة**

# Dell **الاΗصΎل Αشرϛة**

### **ϣلاΣظة** :

.<br>إذا لم يكن لديك اتصال نشط بالإنترنت، فيمكنك العثور على معلومات الاتصال على فاتورة الشراء الخاصة بك أو إيصال الشحن أو الفاتورة أو كتيب منتج .Dell

توفر Dell العديد من خيارات الدعم والخدمة القائمة على الهاتف والإنترنت. يختلف التوفر حسب البلد والمنتج، وقد لا تتوفر بعض الخدمات في منطقتك. للاتصال بشركة Dell للاستفسار عن مسائل تتعلق بالمبيعات أو الدعم الفني أو خدمة العملاء:

- 1. تفصل بزيارة الموقع www.dell.com/contactdell.
	- 2. حدد فئة الدعم.
- 3. تحقق من دولتك أو منطقتك في القائمة المنسدلة (اختيار دولة/منطقة) في الجزء العلوي من الصفحة.
	- 4. حدد الخدمة الملائمة أو ارتباط الدعم وفقًا لاحتياجاتك.

<span id="page-44-0"></span>7